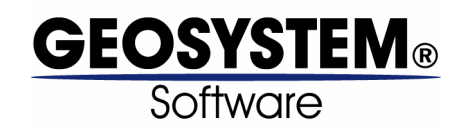

# **Quality Control – Field Density v.4**

**Database Management Module for GEOSYSTEM® for Windows** 

# **User's Guide**

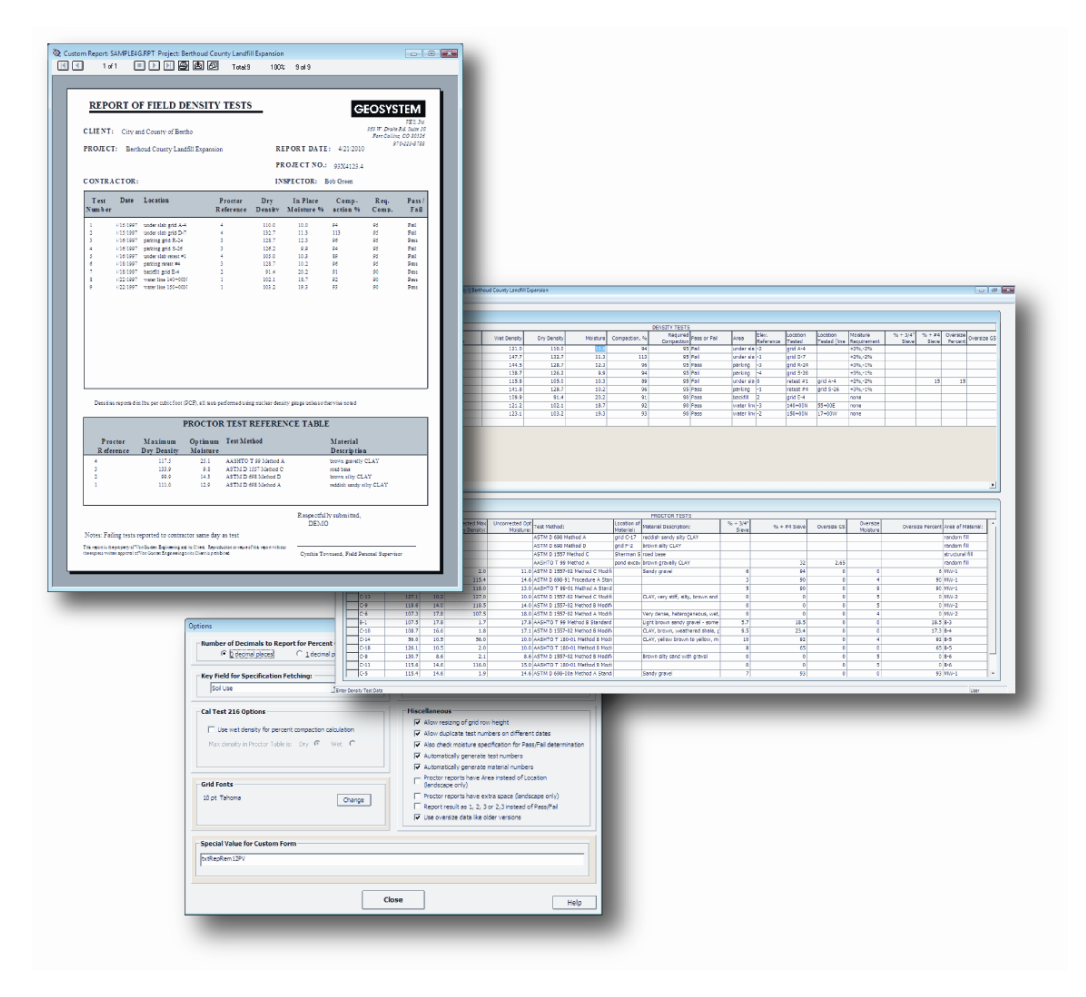

**Copyright 2010 Von Gunten Engineering Software, Inc. 363 W. Drake Road, Ste. 10 Fort Collins, CO 80526 www.GEOSYSTEMSoftware.com** 

Information in this document is subject to change without notice and does not represent a commitment on the part of Von Gunten Engineering Software, Inc. The software described in this document is furnished under a license agreement, and the software may be used or copied only in accordance with the terms of that agreement. The licensee may make copies of the software for backup purposes only. No part of this manual may be reproduced in any form for purposes other than the licensee's personal use without the written consent of Von Gunten Engineering Software, Inc.

Copyright Von Gunten Engineering Software, Inc. 2010. All rights reserved.

Published in the United States of America

GEOSYSTEM® is a registered trademark of VES, Inc.

Windows® is a registered trademark of Microsoft Corporation

Revised April 22, 2010

# **Contents**

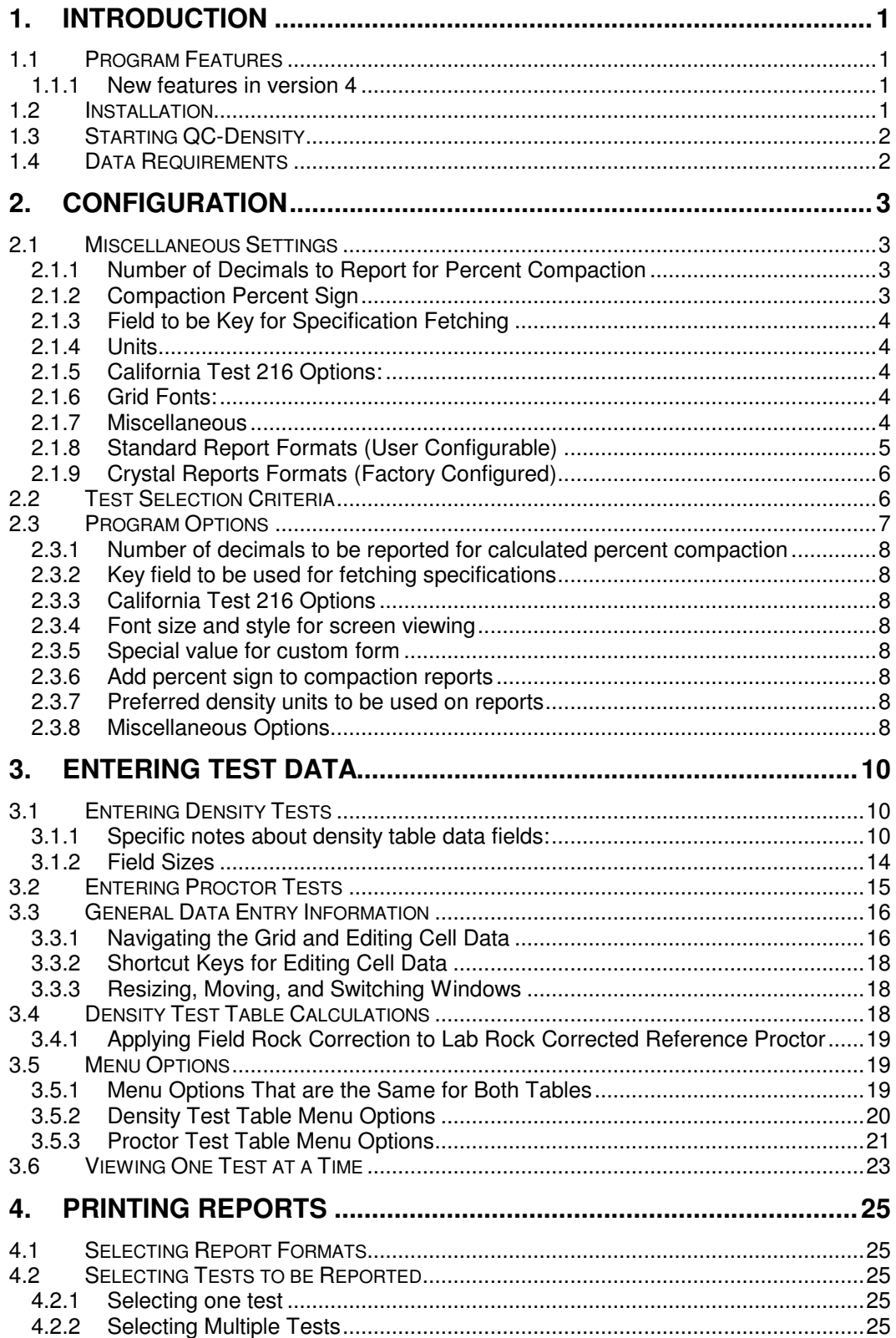

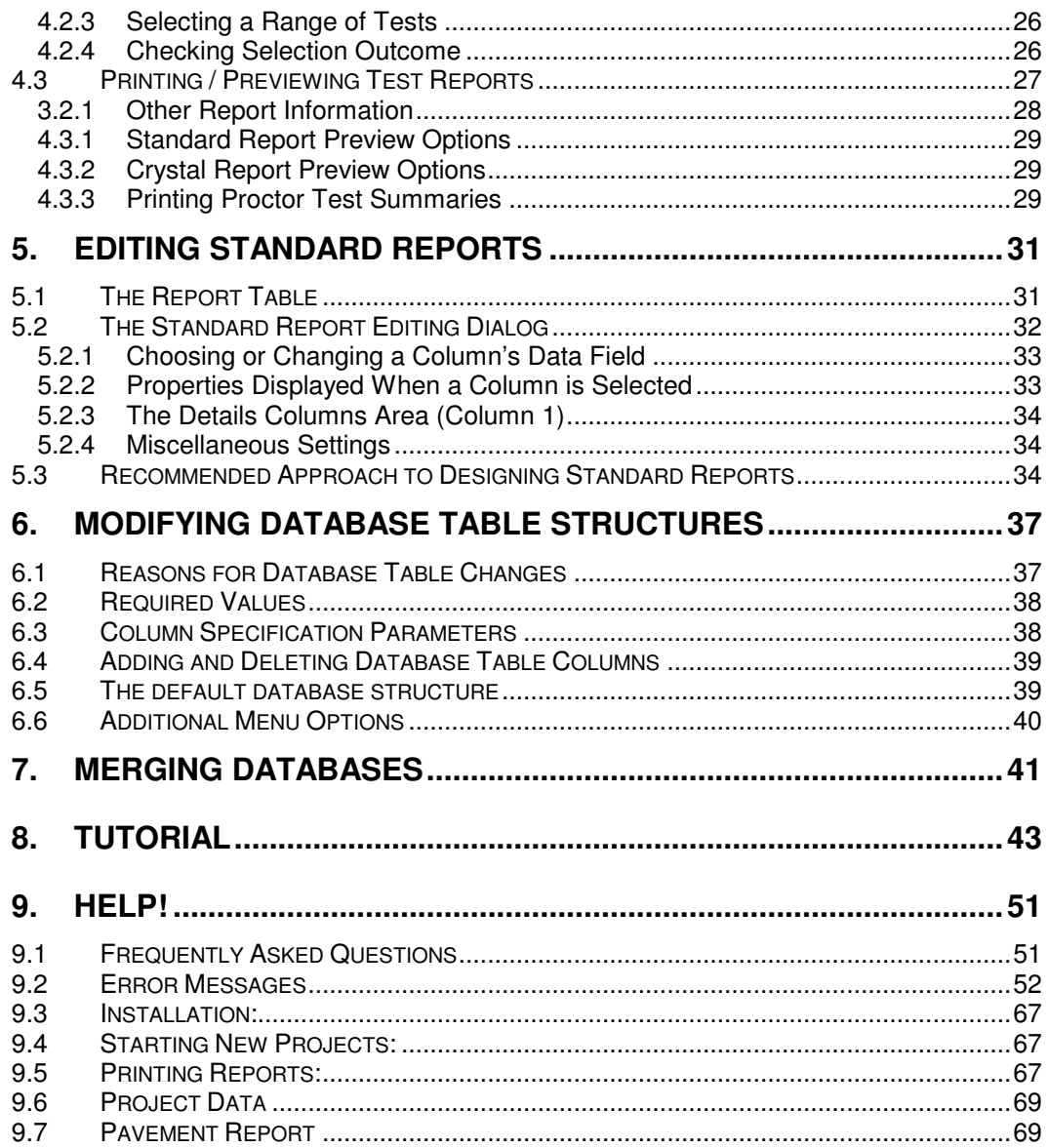

# **1. Introduction**

# *1.1 Program Features*

The **GEOSYSTEM Quality Control - Field Density Test** module version 4 (**QC-Density**) is a powerful database program for reporting field density test results. It is a software module integrated with the GEOSYSTEM Data Manager program (GDM). The user should be familiar with the material in the GDM reference manual prior to starting with this manual.

- It utilizes the Microsoft Jet database system for storing and retrieving data.
- Two relational database tables are maintained by the program, one for density tests and one for Proctor tests, for ease in entering, sorting, locating, and reporting results.
- Calculate and report the percent compaction and whether the test passed or failed
- When needed the ASTM D 4718 and AASHTO T224 rock correction calculations are performed to adjust the Proctor test results to field conditions.
- A variety of report formats are available, from the user configurable standard form to custom reports designed using Seagate Crystal Reports.

# **1.1.1 New features in version 4**

Version 4 is written using a newer Visual Basic compiler, bringing is up to the same standard as the rest of our software. A summary of what is new in this version is:

- The program is now Vista 64 and Windows 7 compatible.
- Its underlying database engine is newer and faster
- It uses a faster version of Crystal Reports
- A new "read-only" method of operation is triggered when GDM is in read-only mode.
- The user interface now has more of the usual look of GEOSYSTEM modules.
- Rock correction is more clearly incorporated while retaining backwards compatibility with previous versions.
- Newly updated help screens and user's guide.

# *1.2 Installation*

The program requires Windows XP, NT, Vista or 7, (32 or 64 bit). Installation should begin automatically when you insert the program CD. If it does not, manually run the program SETUP.EXE that is on the CD.

# *1.3 Starting QC-Density*

To start **QC-Density**, run GDM by clicking on its desktop icon, finding it on the Start Menu, or navigating to GDM.EXE. On the opening GDM screen, **QC-Density** should be listed as one of the installed modules. If it is not listed there was an error during installation.

 Open an existing project or create a new project, then (if necessary) click on the **QC-Density** link displayed on the left side of the GDM Source and Sample screen. **QC-Density** will load and display the test and Proctor data, if any have been entered. More information about running GDM is described in the GEOSYSTEM for Windows, GEOSYSTEM Data Manager reference guide.

# *1.4 Data Requirements*

**QC-Density** requires field data from field density tests. This includes the in-situ density and moisture and the percent of oversize material if applicable. Also required are the results data from the corresponding moisture-density relationship (Proctor) test. Proctor test results for tests that have been entered into the GEOSYSTEM for Windows Moisture-Density Test module are automatically transferred to the **QC-Density** database. Other data such as locations, material descriptions, test methods, etc. can also be entered and reported.

# **2. Configuration**

**QC-Density** includes a number of options. The user should begin by setting up the program with the options that are most likely to be commonly used. The following sections detail the various program options.

# *2.1 Miscellaneous Settings*

To change these settings, select the Tools->Options menu. The following screen will be displayed:

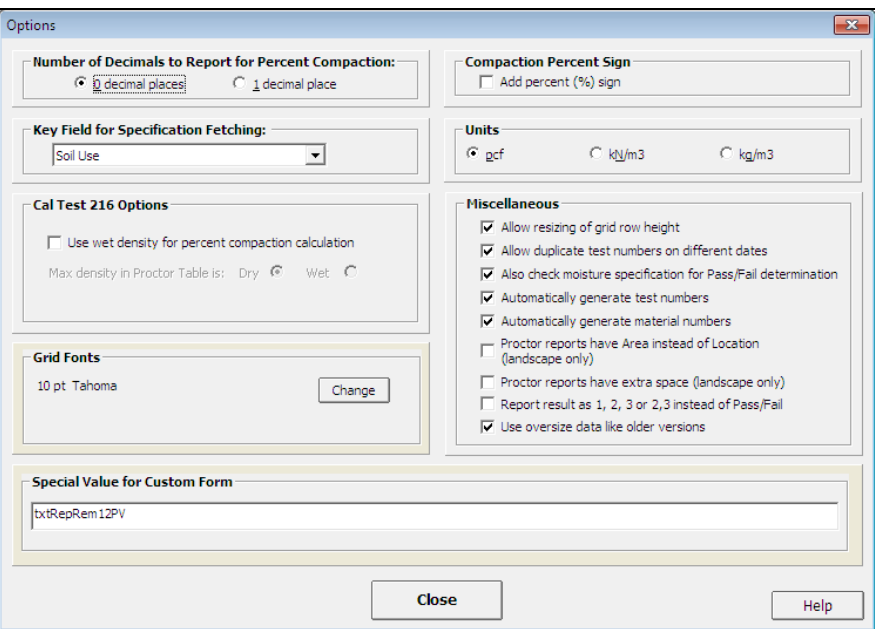

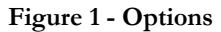

# **2.1.1 Number of Decimals to Report for Percent Compaction**

You can set the number of digits you wish to appear after the decimal for the program's degree of compaction calculation.

- "0 decimal places"
- "1 decimal place"

# **2.1.2 Compaction Percent Sign**

Check the "Add percent sign" checkbox to automatically format the compaction result with a "%".

# **2.1.3 Field to be Key for Specification Fetching**

Specification entry can be automated. Specifications entered for other tests can be repeated to the current test based on some common value. It can be identical Locations, or Soil Use, or Proctor Reference, or any other of several database fields. Select a database field from the list to be used as the source of Required Compaction and Moisture Specification. All subsequent tests with the same data in this key field will have their specification fields automatically filled in with the same specifications.

# **2.1.4 Units**

You can choose which density units are being used, and to be printed on the report. The choices are: "pcf," "kN/m<sup>3</sup>," or "kg/m<sup>3</sup>."

# **2.1.5 California Test 216 Options:**

California Test Standard 216 for Maximum Density is unusual in that it uses the wet density as the standard measure for compaction. Some situations, however, require the Cal Test 216 dry density results instead of wet density results to be utilized as the maximum.

If you are using CalTest 216 and it requires using the Wet Density in the compaction percentage calculation instead of the Dry Density you should check "Use Wet Density for Percent Compaction Calculation".

You will also need to establish whether or not the Maximum Densities listed in the Proctor Test Table are the Maximum Dry Density or the Maximum Wet Density.

# **2.1.6 Grid Fonts:**

Set the font used for displaying density test and Proctor test information. Click on Change to change.

# **2.1.7 Miscellaneous**

#### **Allow Resizing of Grid Row Height:**

The height of rows in the Density Test Table and Proctor Test Table can be changed by the user. It has been reported that it can also be easily inadvertently changed when pointing and clicking around quickly. To allow row height changes, check the box by the option. If it is annoying, disable it.

#### **Allow duplicate test numbers on different dates:**

The program normally prevents using the same test number more than once. For labs whose procedures require the numbering of tests be restarted each day, check this option.

## **Also check moisture specification for Pass/Fail determination:**

The program always checks percent compaction against percent required. It will also check test moisture against the moisture specification. To have this done, check this option.

## **Automatically generate test numbers:**

If you would like the program to add 1 to the previous test number and automatically insert it when a new test is added, then check this option.

## **Automatically generate material numbers:**

This option relates to certain custom forms which needed a unique and automatically incremented value for their reports. It can be ignored by all other users.

#### **Proctor reports have Area instead of Location:**

Proctor reports printed in landscape orientation include the Proctor location field by default. It can be the Proctor Area field instead by selecting this option.

## **Proctor reports have Extra Space:**

Proctor reports printed in landscape orientation can be triple spaced if desired by selecting this option. The report will contain fewer reports per page, but there will be ample room for notes.

## **Report result as 1,2,3 or 2,3 instead of Pass/Fail:**

An alternate way to report pass/fail is numerically. Using this method, the result 1 means the test passed, the result "2" means the test failed based on density, the result "3" means the test failed based on moisture. If the test failed on both density and moisture the program will report "2,3".

#### **Use oversize data like older versions:**

This determines which Oversize Specific Gravity and the Oversize Moisture Content are used. The current method is to use the values entered for the Proctor test. Check this if you prefer the old method of using the values entered for the specific Field Test.

## **Special Value for Custom Forms:**

Some users with highly customized forms can use this option to enter a special value to be routinely printed on their reports.

**QC-Density** can produce a variety of report formats. Supplied with the program are several formats from which to choose. All of the formats supplied can be customized to variations of the existing, or to completely new report formats. The user can do some customization; the GEOSYSTEM team must do the more complex customizations.

Report formats are designed in two ways. The program includes a standard format that may be modified by the user. The program also includes several formats developed using Crystal Reports, which cannot be modified by the end user without the Crystal Reports software product. Each of these is discussed in further detail in the following sections.

# **2.1.8 Standard Report Formats (User Configurable)**

Standard reports have a simple format, as the examples in the Appendix show. To select a standard report to use, or to design and edit standard reports, select File > Report Settings to display the Report Printing Options form. The bottom panel, left side, (see below) displays the name and description of the currently selected standard report format. To select a standard report format to use for printing, select the option button for Standard Reports, then from the list box, select the report format to use.

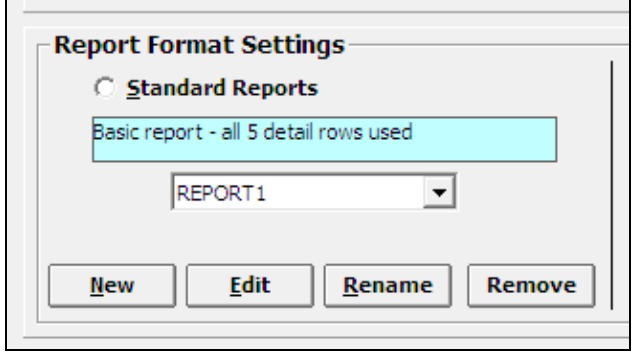

#### **Figure 2 - Standard Reports - Report Format Selection**

The following standard report operations are available to the user:

#### **New:**

Create a new standard report which can either be based on an existing report or designed starting with a blank form.

## **Edit:**

Modify an existing standard report format.

## **Rename:**

Change the name of the current report.

#### **Remove:**

Delete the current report (there is no undo on this - be sure!)

Selecting either New or Edit opens the standard report design window, described in greater detail in Chapter 5, Editing Standard Reports.

# **2.1.9 Crystal Reports Formats (Factory Configured)**

Crystal Reports (Seagate Software) is a database report-generating program. Report formats designed using Crystal may have more features than **QC-Density** standard reports, as the examples in the Appendix show. To select a Crystal Report format select  $File > Report Setting to display the Report Setting window. The bottom panel, right side, (see below)$ </u> displays the name and description of the currently selected custom report format. To select a custom report format as the one to be used for printing, select the option button for Crystal Reports, then from the list box, select the report format to use.

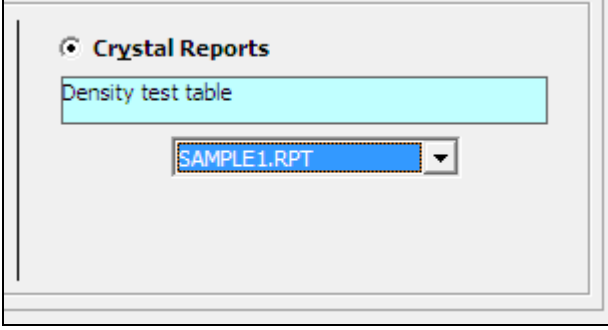

**Figure 3 - Crystal Reports - Report Format Selection** 

The Crystal Report program is used to design these report formats. It is not supplied with **QC-Density**. If you have a copy of it and would like to design custom forms you must include a record selection formula of the form: NP<NT where NP is the maximum number of Proctors that will fit on a page, and NT the maximum number of tests that will fit on a page. Make sure the ">" points in the right direction to make the expression true. Please note that GEOSYSTEM Software is not responsible for technical support on forms other than those provided with the **QC-Density** program.

# *2.2 Test Selection Criteria*

Tests to be included on a report can be selected several different ways:

• A collection of individually selected tests

- A range of test numbers (between a starting and ending test number)
- A range of dates (between a starting and ending date)
- All unprinted tests, or tests modified since being printed

Set the selection method to use by selecting  $File \geq Report$  Settings then choosing your preference from the middle panel, left side: Report Selection Methods (see example below). Also be sure the "Clear Modified Flag After Printing" box is checked; checked is its default setting. When that option is not checked the same set of modified tests can be printed repeatedly, if the need ever arises to do so. To reset the modified flag for all tests you should first choose the modified selection criteria, then click on the "Clear Modified" button.

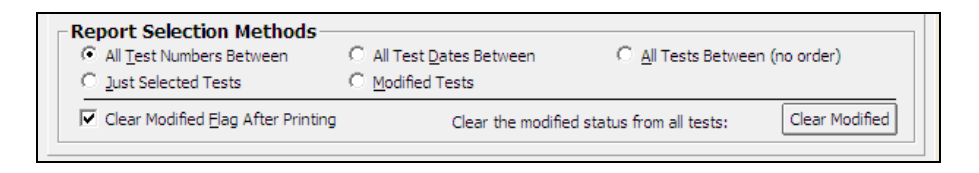

**Figure 4 - Report Selection Methods** 

# *2.3 Program Options*

You can change some aspects of how the program works by selecting the menu option  $\underline{\text{Tools}} \ge \text{Options}$ . The Options dialog is shown in **Error! Reference source not found.**.

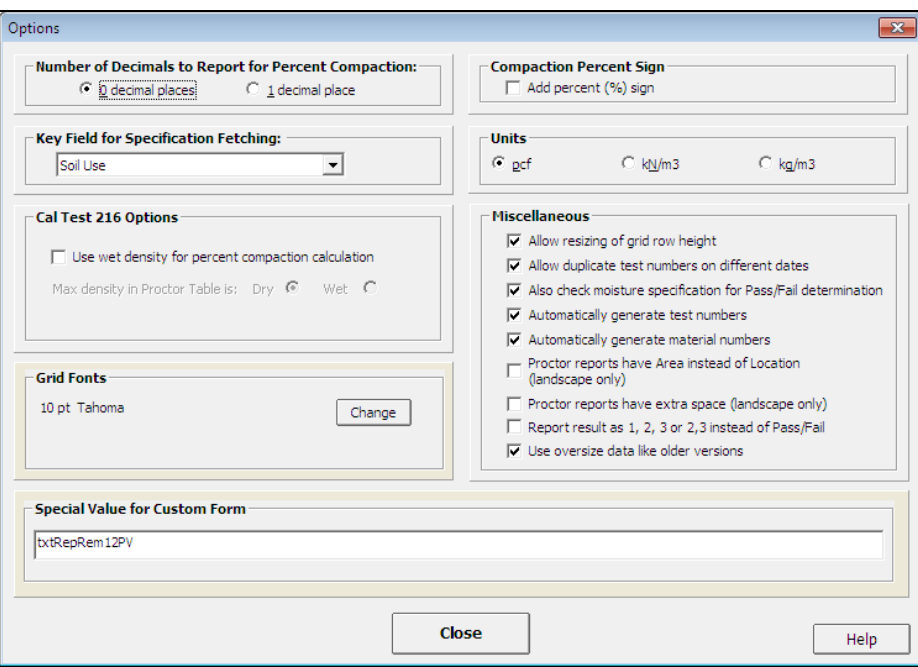

**Figure 5 - Program Options** 

# **2.3.1 Number of decimals to be reported for calculated percent compaction**

The program calculates the percent compaction. It can be rounded to nearest whole number or to 1 decimal place.

# **2.3.2 Key field to be used for fetching specifications**

The program can automatically repeat the Compaction Requirement and the Moisture Requirement from another test. One key field, such as Proctor Reference or Soil Use, is used for fetching previously entered specifications.

# **2.3.3 California Test 216 Options**

California Test Standard 216 for Maximum Density is unusual in that it uses the wet density as the standard measure for compaction. Some situations, however, require the Cal Test 216 dry density results to be utilized as the maximum. To accommodate these two cases you can select to use the Wet Density in the compaction percentage calculation instead of the Dry Density. To do so, check "Use Wet Density for Percent Compaction Calculation". You will also need to establish whether or not the Maximum Density listed in the Proctor Test Table for Cal Test 216 tests is the Maximum Dry Density or the Maximum Wet Density.

# **2.3.4 Font size and style for screen viewing**

Click on "Change" to select a different font for the Density Test and Proctor Test data tables.

# **2.3.5 Special value for custom form**

Some users with highly customized forms can use this option to enter a special value to be routinely printed on their reports.

# **2.3.6 Add percent sign to compaction reports**

You may have the program add a percent sign  $(\%)$  to the calculated percent compaction, and to the fetched required percent compaction. To activate this option, check this box.

# **2.3.7 Preferred density units to be used on reports**

Standard PCF or two Metric units, kN/m3 and kg/m3 can be set as the units to report for density. This selection also sets the constant used to convert specific gravity to density in the AASHTO T 224 correction calculation.

## **2.3.8 Miscellaneous Options**

#### **Allow resizing of row height:**

Row heights cannot be changed unless this is checked. If the row height is set too small the cursor disappears and other side effects may be noted. After settling on a comfortable row height, uncheck this option to prevent it from being changed.

## **Allow duplicate test numbers on different dates:**

The program normally prevents using the same test number more than once. For labs whose procedures require the numbering of tests be restarted each day, check this option.

#### **Also check moisture specification for Pass/Fail determination:**

The program always checks percent compaction against percent required. It will also check test moisture against the moisture specification. To have this done, check this option.

### **Automatically generate test numbers:**

If you would like the program to add 1 to the previous test number and automatically insert it when a new test is added, then check this option.

## **Automatically generate material numbers:**

This option relates to certain custom forms which needed a unique incrementer for a value on their reports. It can be ignored by all other users.

#### **Proctor reports have Area instead of Location (landscape only):**

Proctor reports printed in landscape orientation include the Proctor location field by default. It can be the Proctor Area field instead by selecting this option.

## **Proctor reports have extra space (landscape only):**

Proctor reports printed in landscape orientation can be triple spaced. The report will contain fewer reports per page, but there will be ample room for notes if desired by selecting this option.

## **Report result as 1, 2, 3, or 2,3 instead of Pass/Fail:**

Select the preferred method of reporting the result. These choices are explained in the Density Test Table Pass/Fail Column explanation.

## **Use oversize data like older version:**

This determines which Oversize Specific Gravity and the Oversize Moisture Content are used. The current method is to use the values entered for the Proctor test. Check this if you prefer the old method of using the values entered for the specific Field Test. See Rock Correction for more explanation.

# **3. Entering Test Data**

Start **QC-Density** by first opening an existing project, or by creating a new Project with GDM; for details, see Chapter 2 of the GDM manual. When the sample window is displayed, double-click on the "Density Test" icon on the right side of the screen. **QC-Density** starts with the display of the two database tables:

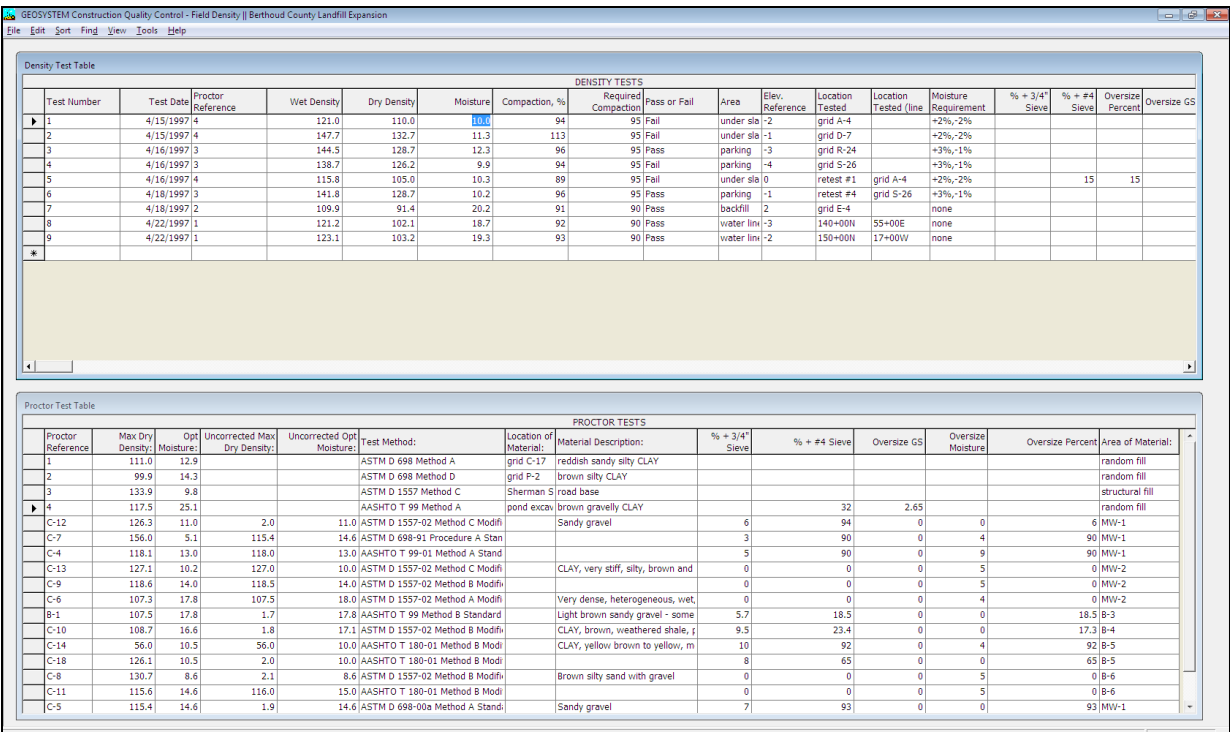

## **Figure 6 - QC-Density Opening Screen**

The top table is the Density Test table; each row is one test. The lower table is the Proctor Test table.

# *3.1 Entering Density Tests*

To begin a new test, move the cursor to the last row, which is marked by an asterisk, and begin typing the data. Edit existing tests by first moving to the test field that needs to be changed, then making the changes. Shortcut keys and other tips for entering and editing data are in Section 3.3.2 Shortcut Keys for Editing Cell Data.

# **3.1.1 Specific notes about density table data fields:**

## **Test number:**

The test number is alphanumeric and must be unique. If it is not, the program will not allow the test to be added to the database. If you are entering numbers and need the program to sort numerically, be sure to select the Sort Settings option to treat test numbers as numeric only. See Section 3.5.2 Density Test Table Menu Options for more information. There is an option to allow non-unique test numbers to be entered if the test date is different, see Section 2.3.8 Miscellaneous Options for more information.

## **Test Date:**

The data entered as the date must be convertible to a valid date. It will be converted to the format MM/DD/YY from any valid date representation entered. If the year is left off, the current year will be assumed. Two digit years, smaller than 91, are assumed to be in the next century. To enter 1990 or earlier years, you must enter the entire 4 digits. After it is entered, the date will be converted to the format selected in Windows Regional Settings, found in your Windows Control Panel.

## **Proctor Reference:**

This number identifies which Proctor test's results should be used with this test. If a Proctor test with this number has not yet been entered, the program will prompt the user to enter the new Proctor test. Double click (or press F3) the Proctor Reference cell to pop-up a list of Proctor References:

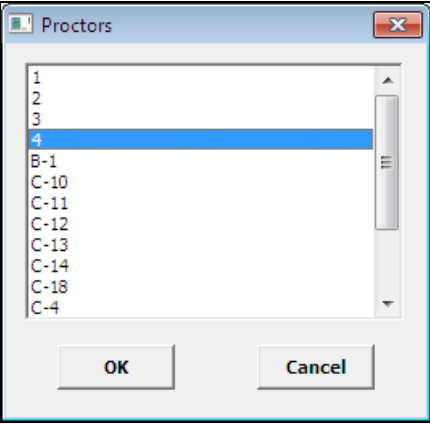

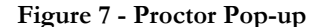

#### **Wet Density:**

Enter the test's wet density, or leave it blank and it will be calculated based on the dry density and moisture.

#### **Dry Density:**

Enter the test's dry density, or leave it blank and it will be calculated based on the wet density and moisture. After the dry density is entered, if there is a Proctor reference, the percent compaction will be calculated.

#### **Moisture:**

Enter the test's moisture, or leave it blank and it will be calculated based on the wet density and the dry density.

#### **Compaction:**

This is calculated by the program.

#### **Required Compaction and Moisture Requirement:**

The program compares the calculated compaction to the required compaction to set the "Pass/Fail" test result. Both the "Required Compaction" and the "Moisture Requirement" automatically repeat for subsequent tests with the same specification key as previous tests. The specification key can be set to be almost any of the density database fields. See Section 3.5.1 Menu Options That are the Same for Both Tables for more information.

For example, if the Proctor reference is being used as the key field, and the required compaction for the first test using Proctor number 1 is 90%, then all new tests entered that use Proctor reference 1 will have 90% automatically copied as the required compaction. The key field is selected on the options screen. Note that you can select "NONE" to disable this feature.

## **Pass or Fail:**

The value for the pass/fail column is automatically determined by the program by comparing the test results with the compaction specification. If it is less, "Fail" is reported but if it is equal to or greater than the specification "Pass" is reported.

Optionally, the moisture requirement can also be used to determine if the test passed or not. Select the option to include the moisture requirement on the options screen (see Section 2.3.8 Miscellaneous Options for more information). When the moisture requirement is used the test passes if, in addition to meeting the compaction requirement, the moisture is greater than the minimum required, less than the maximum required, or between the minimum and maximum if both are specified.

An alternate way to report pass/fail is numerically. Using this method, the result 1 means the test passed, the result "2" means the test failed based on density, the result "3" means the test failed based on moisture. If the test failed on both density and moisture the program will report "2,3".

See also: Section 2.3.8 Miscellaneous Options for information on selecting whether to report "Pass" and "Fail" or use "1", "2", and "3".

#### **Area:**

This field gives the user an alternate place to enter information about where the test was performed.

#### **Elevation Reference:**

This can contain any information pertinent to the vertical control on the project.

## **Location Tested:**

This is for the specifics of the test's location.

#### **Moisture Requirement:**

Moisture requirements are entered in one of the following formats:

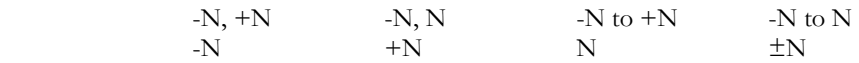

where N is a real number. Examples are "-2 to +1" or " $\pm 3$ ". The character " $\pm$ " is character 177. The moisture requirement can also used to determine the value for the pass/fail column. To employ it this way, select the option on the options screen.

## **%+4 and %+3/4":**

These values may be entered to report the percent oversize on either of these specific sieves. They are not used in the calculation of a rock corrected maximum dry density. To enter the percent of oversize material for the test you must use the Oversize Percent column. For more information see Section 3.4.1 Applying Field Rock Correction to Lab Rock Corrected Reference Proctor.

#### **Percent Oversize:**

This value is used in the calculation of the maximum dry density and optimum moisture for tests using rock correction. Even if a value was entered for the  $+#4$  or  $+3/4$ " fields it must be entered again here for the oversize correction to be applied.

#### **Oversize GS and Oversize Moisture:**

These 2 fields are only displayed if the option to use oversize data like older versions is selected. See Section 2.3.8 Miscellaneous Options for more information. They are then also used in the rock correction calculations. If that option is not selected then the columns are not displayed and the oversize specific gravity and oversize moisture content are retrieved from the Proctor test. Details on these and other calculations are found in Section 3.4.1 Applying Field Rock Correction to Lab Rock Corrected Reference Proctor.

## **Rock Corrected Maximum Dry Density and Rock Corrected Optimal Moisture:**

The program calculates this value if the ASTM or AASHTO oversize correction data is entered and the test method of the referenced Proctor Test is either ASTM or AASHTO. Required data must also be available:

- 1) A percent of oversize material (either  $+#4$  or  $+{3/4}$ " or other)
- 2) The oversize bulk specific gravity
- 3) The oversize moisture content.

If these values are present, and the referenced Proctor for the test has uncorrected values which are different than the test results, then a rock corrected maximum dry density and optimum moisture will be calculated and displayed in the Rock Corrected Max Dry Density and Rock Corrected Opt. Moisture columns. Details on these and other calculations are found in Section 3.4.1 Applying Field Rock Correction to Lab Rock Corrected Reference Proctor.

#### **Station Number:**

This is a commonly used method to refer to locations in construction.

## **Material Number, Section of Project and Lift Number**

All of these are optional fields.

## **Density Test Method and Moisture Test Method:**

This is for reporting test standards. Double click (or press F3) in either of these columns and a selection box will pop up containing a list of commonly referenced test methods.

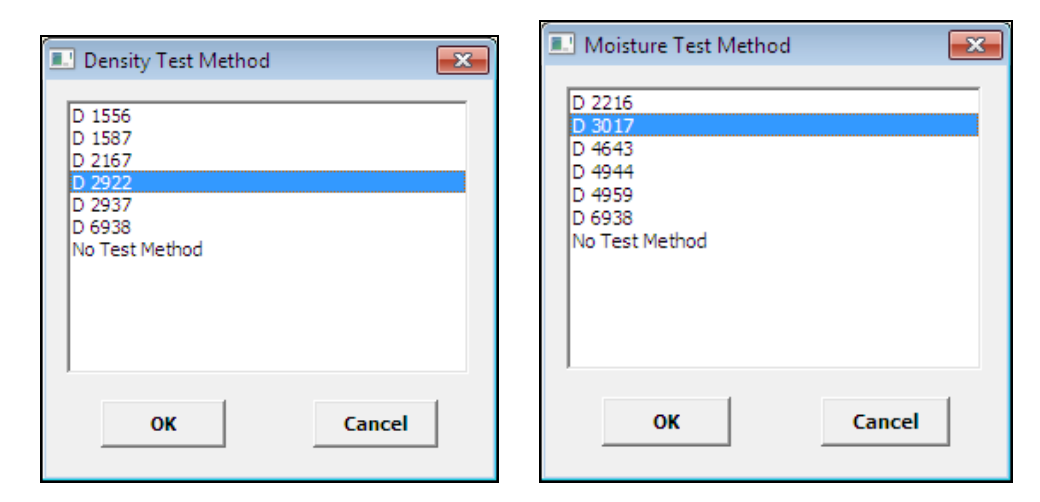

## **Figure 8 - Density and Moisture Test Method Pop-ups**

Test methods may be added or changed by editing the **QC-Density** configuration file (CQC-FD.INI) using Notepad. Edit the section [DenMethods] for density test methods and the section [MoistMethods] for moisture test methods.

## **Material Description, Gauge and Technician:**

These columns are both optional data. If you use these columns, you can take advantage of a shortcut to a list of all previously entered Gauge Numbers and Technician names. Double click (or press F3) in either of these columns and a selection box will pop up containing the list of previously entered data.

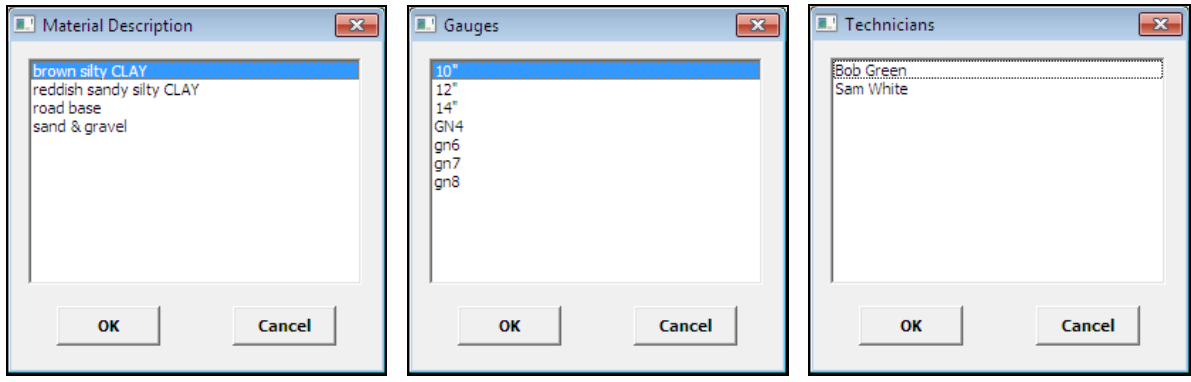

## **Figure 9 - Material Description, Gauges, and Technicians Pop-ups**

**Soil Use:** 

This column is optional, but if used you can take advantage of a shortcut to a list of all commonly use phrases describing Soil Use. Double click (or press F3) in either of these columns and a selection box will pop up containing the list of commonly used Soil Use descriptions.

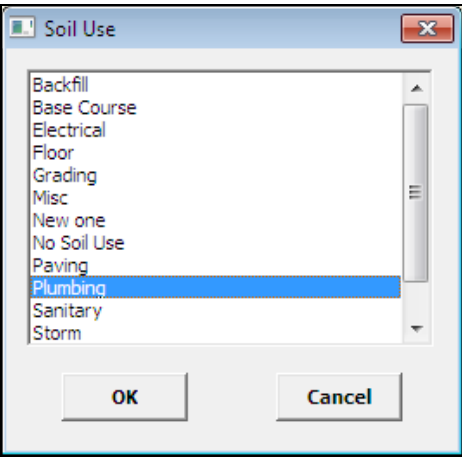

# **Figure 10 - Soil Use Pop-up**

Soil Uses may be added or changed by editing the QC-Density configuration file (CQC-FD.INI) using Notepad. Edit the section [SoilUses] and change existing TM entries or add new ones, using consecutively larger numbers.

# **3.1.2 Field Sizes**

The following table lists the sizes of the density test table fields:

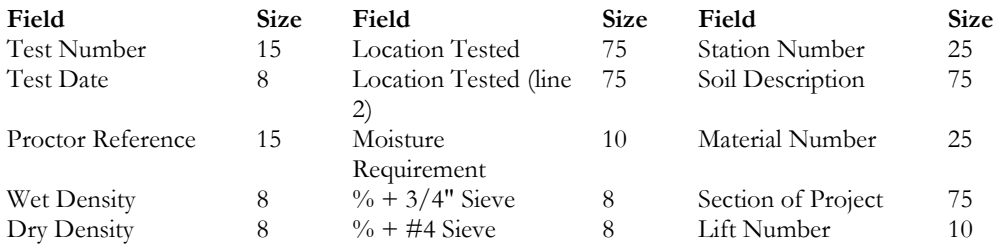

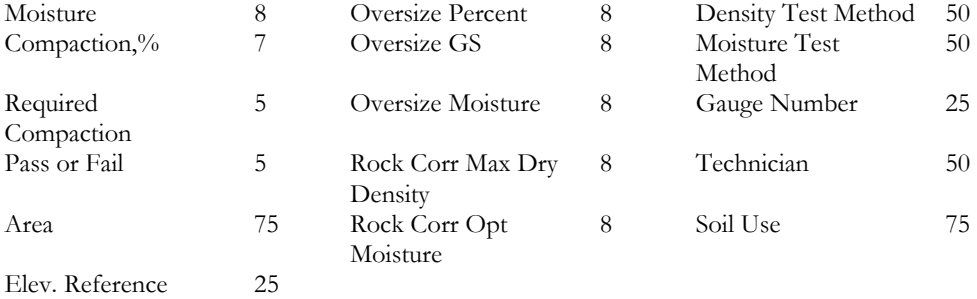

Periodically, program updates will change the size of fields. For the current field sizes refer to Section 6 Modifying Database Table Structures.

# *3.2 Entering Proctor Tests*

There should be a Proctor test in the Proctor test table for each unique "Proctor Reference" in the field density test table. The value for the maximum dry density is used in the calculation of percent of compaction.

For users with the GEOSYSTEM for Windows Moisture-Density Test module, Proctor test results from that module are displayed in the **QC-Density** Proctor Table.

## **Specific notes about Proctor table data fields:**

#### **Proctor Reference:**

This number uniquely identifies the Proctor test so its results can be referenced by field tests. It can be numbers, letters or any combination.

### **Max Dry Density and Opt Moisture:**

These values are automatically imported from the Proctor tests that have been entered into the project. They may also be entered manually for tests that have not been calculated by the GEOSYSTEM Moisture Density Test module.

## **Uncorrected Max Dry Density and Uncorrected Opt Moisture:**

These values are automatically imported from the Proctor tests that have been entered into the project. If a rock correction procedure was performed during the Proctor test these values will differ from the formal Proctor test results. They may also be entered manually for tests that have not been calculated by the GEOSYSTEM Moisture Density Test module. These are the values actually used for recalculation of the Max Dry Density and Opt Moisture when rock correction values are entered for a field test.

#### **Test Method:**

Enter the test method here. You may choose from a list of standard test methods by double clicking on the field or pressing F3 to pop up the list. Then double click on the desired test method. Additional test methods may be added by editing the **QC-Density** configuration file (CQC-FD.INI) using Notepad. Edit the section [TestMethods] and change existing TM entries or add new ones, using consecutively larger numbers.

| <b>I.</b> Test Methods                                                                                                    |        |
|----------------------------------------------------------------------------------------------------|--------|
| AASHTO T 180 Method A<br>AASHTO T 180 Method B<br>AASHTO T-180 Method C<br>AASHTO T-180 Method D<br>AASHTO T 99 Method A                                                         | ≕      |
| AASHTO T 99 Method B<br>AASHTO T 99 Method C<br>AASHTO T 99 Method D<br>ASTM D-1557-02 Method A<br>ASTM D-1557-02 Method B<br>ASTM D-1557-02 Method C<br>ASTM D-1557-07 Method A |        |
| ОΚ                                                                                                    | Cancel |

**Figure 11 - Pop Up List of Test Methods** 

## **Location of Material, Material Description and Area of Material:**

These are optional fields.

#### **%+3/4", %+#4:**

These values are imported with GEOSYSTEM Moisture-Density module results. For manually entered tests the values are optional.

# **Oversize GS, Oversize Moisture and Oversize Percent:**

These values are imported with GEOSYSTEM Moisture-Density module results. For manually entered tests the values are optional. If they are entered and no "uncorrected" results are entered, a calculation will be performed to find the "uncorrected" results. Either the ASTM D 4718 or AASHTO T 224 oversize correction will be applied, depending on the test methods of the test.

# *3.3 General Data Entry Information*

Generally, editing data and moving between fields and between tables is similar to most Windows applications. The procedures are described in this section.

# **3.3.1 Navigating the Grid and Editing Cell Data**

#### **Positioning the cursor in a field:**

Click at the point in the field where the cursor is to be positioned. If the field becomes selected (typically white on blue), click one more time. Use the left and right arrow keys. Alternatively select the field and press F2 to activate edit mode.

## **Selecting text in a field:**

Position the cursor at the start or end of the text to be selected. Initially when a field is selected all the text in that field is selected. Drag the cursor over the text to be selected. It will change to white text on a blue background. To select the entire field double click on the field. Another way to select text is to press the right or left arrow keys while holding down the shift key. Press Shift-End to select all text from the cursor to the end, press Shift-Home to select all text from the cursor to the beginning. To easily select the entire field, press Home then Shift End.

#### **Replacing text in a field:**

Select the text to be replaced, then type the replacement.

#### **Deleting text in a field:**

Select the text to be deleted, then press delete. Press Ctrl-Z to undelete.

### **Inserting text in a field:**

Position the cursor at the insertion point and type the text to be inserted.

## **Limit to length of data:**

When the number of characters being entered reaches the maximum length for that field, characters are no longer displayed as they are typed. Sometimes, the allowable length exceeds the width of the column and text is scrolled left and right as needed.

## **Widening columns:**

Move the cursor to the line between the column headings. When the cursor becomes a  $\oplus$ , hold the left mouse button down and drag the column to the desired width.

## **Growing rows:**

Move the cursor to the line between the row selectors. When the cursor becomes a  $\pm$ , hold the left mouse button down and drag the row to the desired height.

## **Undoing/Canceling/Aborting changes made to a field:**

To revert to the contents of the field prior to editing, press Esc (Escape). If the cursor has already been moved to another field, the changes cannot be undone, to undo typing press Ctrl-Z. Right click to display the local edit menu, then click Undo to revert to the state just prior to the most recent edit.

#### **Start of field/End of field:**

When editing a field, press Home to move to the first character, press End to move to the last character.

## **Selecting a field:**

 Click on the field or use the arrow keys to move to the field. Pressing Enter will also move to the next field. Some fields validate data and you will not be able to leave the field until an acceptable value is entered. An example is the Test Date field. A valid date must be entered before another field can be selected.

#### **Move to first test in database:**

Press Ctrl-PgUp

**Move to last test in database:** 

Press Ctrl-PgDn

## **Move to first field in record:**

Press Home (when a field is selected)

## **Move to last field in record:**

Press End (when a field is selected)

### **Delete a record:**

Click on the record selector (the gray box  $\Box$  at the start of each row) and then press Delete. A confirmation will be requested before the delete is performed. Deleting a test this way is permanent, unlike deleting a test in the single record view of the test, for which there is an "undo" command.

# **3.3.2 Shortcut Keys for Editing Cell Data**

- **Ctrl-C** Copies selected text to the clipboard. Applies to text selected within a cell only. Ctrl-C cannot be used for copying entire rows.
- **Ctrl-V** Pastes contents of the clipboard to a cell. Position the cursor at the insertion point before selecting. Text can only be pasted to a cell, not to an entire row or column.
- **Ctrl-X** Cuts selected text to the clipboard. Applies to text selected within a cell only. Ctrl-X can not be used for cutting entire rows.
- **Ctrl-Z** Undoes the most recent Cut, Paste, or Typing.
- **Mouse** Right mouse click while over a cell to bring up a local menu of these same edit commands

# **3.3.3 Resizing, Moving, and Switching Windows**

The height, width, and position of the tables can be changed. To switch between the density test and the Proctor test windows, point and click or press Ctrl-Tab.

## *3.4 Density Test Table Calculations*

**QC-Density** calculates the degree of compaction and the ASTM D 4718 or AASHTO T224 oversize correction as follows:

Comp% =  $\Upsilon_{\text{d field}} / \Upsilon_{\text{d max}}$  x 100%

where: Comp% = Percent Compaction (degree of compaction)  $Y_{\text{d field}} = \text{field test dry density}$  $Y_{d max}$  = Proctor maximum dry density

ASTM D 4718-87 and AASHTO T224-01 correction:

 $(100 \text{ Y}_{d \text{ field}} G_{bulk} \text{ Y}_{water})$ 

 $\Upsilon_{\text{d corr}} = -$ 

 $(\, \Upsilon_{\rm d}\, \mathrm{P}_{\rm coarse} + \mathrm{G}_{\rm bulk} \, \Upsilon_{\rm water} \, \mathrm{P}_{\rm fine} \,)$ 

where:  $Y_{\text{d corr}} = \text{ASTM or AASHTO corrected maximum dry unit weight}$  $Y_d$ = Proctor test maximum dry density (uncorrected)  $G<sub>bulk</sub> = \text{bulk specific gravity of the oversize material}$  $P_{\text{coarse}}$  = percent coarse material in the field test  $P_{\text{fine}}$  = percent fine material in the field test  $\Upsilon_{\text{water}}$  = Unit weight of water (62.4 pcf or 1000 kg/m3)

 $Wcorr = ( w_{opt} P_{fine} + w_{coarse} P_{coarse})$ 

where: Woorr = ASTM or AASHTO corrected optimum water content  $w_{opt}$  = opt. water content of the Proctor, as decimal wcoarse = water content of the oversize material, as decimal

# **3.4.1 Applying Field Rock Correction to Lab Rock Corrected Reference Proctor**

Typically, Proctor tests are run on the -#4 or -¾" portion of a sample, i.e. with the oversize fraction is removed. When QC work is being performed in the field, of course, the oversize fraction cannot be removed, so an adjustment can be made to compensate.

ASTM D 4718 and AASHTO T224 provide the method to compensate for oversize material in the fill being tested. The amount of oversize material where the density test was performed must be estimated or measured. This estimate is then used along with the Proctor Test results to determine a new, higher, value for the Maximum Dry Density. This is done using the formula in section 3.4.

The **QC-Density** program has columns in the Proctor test results table for results with and without an oversize correction. If the oversize corrected Proctor test result is the only result known the uncorrected value must also be determined. To do this the percent of oversize material that was encountered in the sample used for the Proctor test must be entered in the oversize percent column in the Proctor Test table. Then **QC-Density** can calculate the required value for uncorrected maximum dry density. Similarly, if the optimum moisture content is also desired, the Proctor Test Oversize Moisture content should be entered.

You will notice that both  $+#4$  and  $+<sup>3</sup>/<sub>4</sub>"$  can be entered. Enter only the relevant one, **QC-Density** uses whatever is entered for the +#4 if present, and if not, whatever is entered for the +3/4". If neither is the correct material size, just enter the oversize percent in the Proctor Test table oversize percent column.

The specific gravity and moisture of the oversize material will be the same for field tests as for the corresponding Proctor test. Because of this it isn't necessary to enter the oversize specific gravity and moisture for each field density test. These values are taken from the corresponding Proctor test. It should be noted that this is not how **QC-Density** version 1 handled the oversize specific gravity and moisture. An option is available to use the same method as version one if that is preferred.

# *3.5 Menu Options*

Accessing most program functions is done from the main menu of options displayed at the top of the screen. There are some differences between the options available for the Density Test Table and the Proctor Test Table.

# **3.5.1 Menu Options That are the Same for Both Tables**

File > Print Report:

Prints currently selected tests or a previous set of tests that was given a report name or number. (See Chapter 4 "Printing Reports" for more information.)

File > Print Preview:

Displays a preview of the report. It is Identical to the Print Report option except that it displays the report on the screen. The user can then proceed to print. There are 2 types of previews, standard and Crystal Reports. Which one is displayed depends on the report settings.

#### File > Report Settings:

Displays the dialog for the user to choose the filtering criteria for which test will be included on a given report. Test reports can be:

- All tests between 2 dates
- All tests between 2 test numbers
- A set of individually picked tests

as well as other methods. For more information refer to Sections 2.2 and 4.2.4

#### File > Printer Settings:

This opens the Windows printer setup dialog box.

#### File > Print Proctor Summary:

This prints a summary of the Proctor test database, with portrait or landscape options for printer layout. For more information see Section 4.3.3

## File > Exit:

This closes down **QC-Density**. Note that there is no Save button - changes to the database are made as soon as they are made.

#### View > View a Density Test:

This displays one density test at a time on a larger form, allowing you to view more of the test's information. See Section 3.6 for more information.

## View > View a Proctor Test:

This displays one test at a time on a larger form, allowing you to view more of the test's information. See Section 3.6 for more information.

#### View > Reset Table Sizes:

This resets the Density Test and Proctor Test Tables to their default sizes.

#### Tools > Options:

This sets user preferences for many features. See Section 2.3 for more information.

## Tools > Administrator Options:

Displays the current database location and allows the user to modify the database structure. Modifying the database structure in unnecessary under most circumstances. Please see Chapter 6 for more information.

#### Tools > Merge QC-Density:

This provides a way to combine two projects into one. See Chapter 7 for more information.

# **3.5.2 Density Test Table Menu Options**

## Edit > Undo Row Height:

This returns the Density Table row height to the previous selected size.

#### Edit > Add Identical Test:

After selecting a test, this option produces an identical test with test settings (number, date, Proctor reference, required compaction, area, elevation reference, location, moisture requirement, soil description, test method, technician, and soil use) reproduced.

# $Sort > Test$ :

Keeps the density table sorted by Test Number

#### Sort > Date:

Keeps the density table sorted by Date

#### Sort > Area:

Keeps the density table sorted by Area

#### Sort > Soil Use:

Keeps the density table sorted by Soil Use

## Sort > No Sort:

Keeps the density table unsorted - tests appear in the order entered.

## Sort > Sort Settings

(Density Test Table) This permits the user to choose ascending or descending sort order for each sort key field. If the option to "Treat test numbers as numeric only" is selected, the program will sort numerically. Any tests without numeric digits in their Test Number will be placed at the beginning of the table.

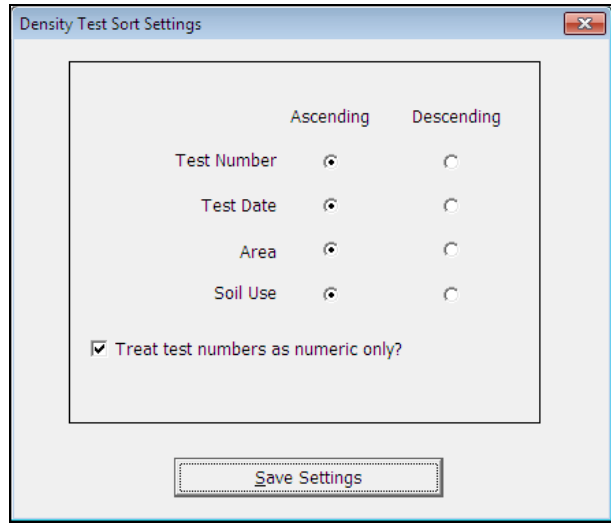

**Figure 12 - Density Test Sort Settings** 

## Find > Test:

This permits the user to find a specific Test. For example, to find a test with a specific "Test Number" click on Find > Test Number and enter the number you are looking for.

#### Find > Date:

This permits the user to find a specific Test Date.

#### Find > Anything Else:

This menu item varies depending on which column currently has the focus. This permits the user to find an item in any other column. For example, to find a test with a specific "Location Tested" first go to a cell in the "Location Tested" column, then click on  $\frac{\text{Find}}{\text{2}}$ Location Tested

## Find > Find a Failing Test:

Permits the user to find the first instance of a failing test, as indicated by the data in the Pass or Fail column.

# **3.5.3 Proctor Test Table Menu Options**

#### File Menu:

These are the same as they are for the Density Test Table.

#### Edit Menu:

These are the same as they are for the Density Test Table, but there is not an option to add an identical test.

#### Sort > Proctor Reference:

Keeps the Proctor table sorted by Proctor Reference

## Sort > Location:

Keeps the Proctor table sorted by Location

#### Sort > Area:

Keeps the Proctor table sorted by Area

### Sort > Description:

Keeps the Proctor table sorted by Description

#### Sort > No Sort:

Keeps the density table unsorted - tests appear in the order entered.

## Sort > Sort Settings:

This permits the user to choose ascending or descending sort order for each sort key field. If the option to "Treat Proctor references as numeric only" is selected, the program will sort them numerically. Any Proctor tests without numeric digits in their Proctor Reference will be placed at the beginning of the table.

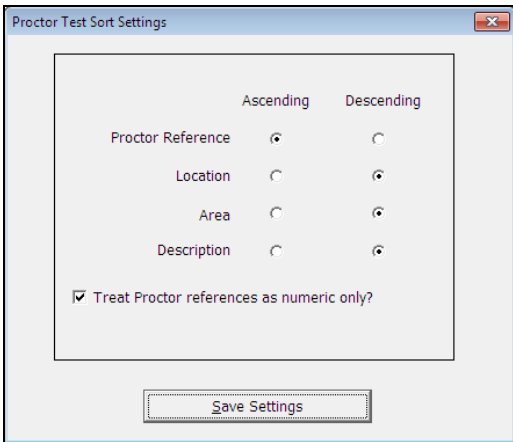

**Figure 13 - Proctor Test Sort Settings** 

# Find > Proctor Reference:

Permits the user to find a specific Proctor Reference in the Proctor table

#### Find > Location:

Permits the user to find a specific Location of Material in the Proctor table

# Find > Anything Else:

This menu item varies depending on which column currently has the focus. This permits the user to find an item in any other column. For example, to find a test with a specific "Area of Material" first go to a cell in the "Area of Material" column, then click on Find > Area of Material

#### Help > Current Table:

Jumps directly to the help topics for either the Density Table or the Proctor Table, whichever one currently has the focus.

## Help > QC-Density:

General help for the program

# Help > Opening Screen:

Jumps directly to the help topics for the main data entry screen

## Help > Contact GEOSYSTEM:

Opens the Tech Support page on the GEOSYSTEM website

#### Help > About This Program:

Displays the version number and license information

# *3.6 Viewing One Test at a Time*

As an alternative to the standard view of both tables at once, a single test at a time can be viewed. The data entry screen then looks like the example in Figure 14. To do so, select the test to be displayed, the select  $View > View a Density$ </u> Test or View > View a Proctor Test. When viewing one test at time the user can change to the next or previous test by clicking on the appropriate button. Other options include jumping to the first or last test and deleting records. An example showing a single density test is given in the following figure:

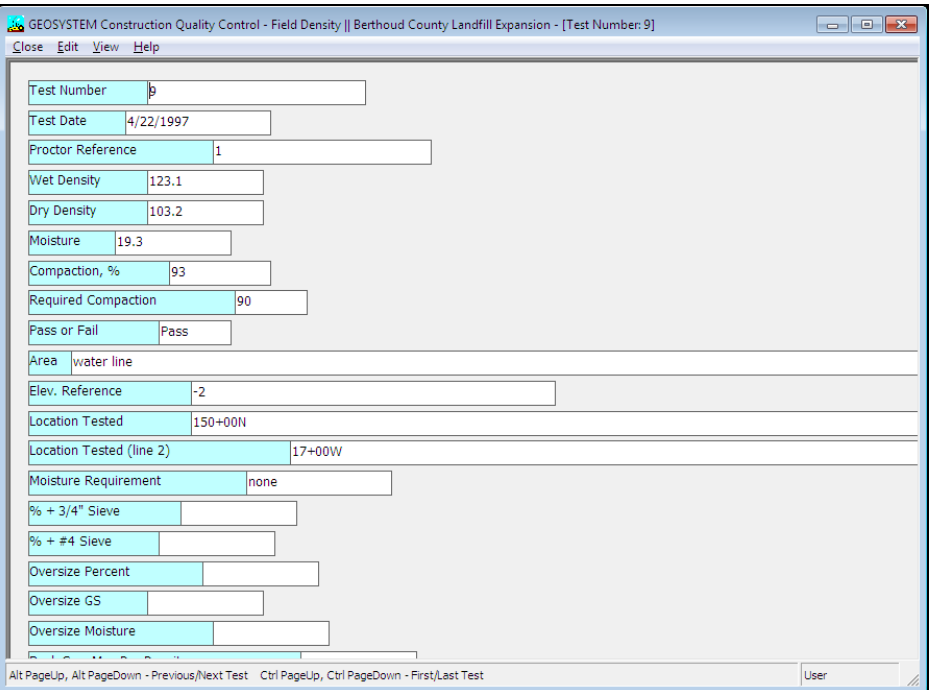

# **Figure 14 - View Single Test**

When in the single test view, the menu options are:

Close

Exits the single test view

Edit > Add a Test: To add a new density or Proctor test Edit > Delete a Test:

To delete the currently displayed test

Edit > Undelete:

To undelete the most recently deleted test

View > Next Test: Displays the next test View > Previous Test: Displays the previous test View > First Test: Displays the first test View > Last Test: Displays the last test

View > Auto Arrange: Arranges the fields to best fit the screen View > Single Column: Arranges the fields into a single column View > Two Column: Arranges the fields into two columns

Shortcut keys while in the single record view are:

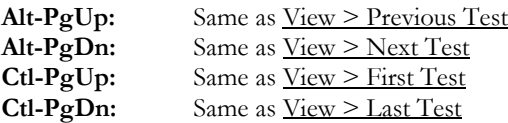

# **4. Printing Reports**

Quality Control - Field Density reports can be configured to a variety of formats by the user, and can be completely customized by VES, Inc. to other formats that may be preferred. To print reports, individual tests can be selected, or simply select the first and last in a range of test numbers or dates to print all reports in between.

# *4.1 Selecting Report Formats*

Standard reports have a simple format, as the examples in the Appendix show. Custom reports, designed using the Crystal Reports database report design program, can be more complicated. To choose which report to use, or to design or edit a standard report, select File / Report Settings to display the Report Settings window. An example of this can be seen in Figure 16 - Checking Selection Outcome.

To choose standard reports, select the option button for Standard Reports on the bottom panel, left side. The name and description of the currently selected standard report format are displayed there. To select a different standard report format, drop down the list box using the  $\blacktriangledown$  then select the one desired.

To select a Crystal report format to use, select the option button for Crystal Reports in the bottom panel, right side. The name and description of the currently selected custom report format are displayed there. To use a different custom report format, drop down the list box using the  $\blacksquare$  then select the report format to use.

# *4.2 Selecting Tests to be Reported*

Individual tests can be selected, or bracket a range of test numbers or dates to print all reports in between.

# **4.2.1 Selecting one test**

Click anywhere on the row of the test to be printed. The row selector  $\blacksquare$  will appear at the beginning of that row.

# **4.2.2 Selecting Multiple Tests**

Click on the row selector, shown in Figure 15 below, to select the row of a test to be printed. Then, holding down the Ctrl key, click on the row selector for each subsequent test to be printed. Scroll through the table using PgUp and PgDn or using the scrollbar. For each selected test you will see the row highlighted. Do not use the up and down arrow keys; doing so cancels the selections.

Clicking on only one row selector will print only that test, however, if the Test Number is a mix of numbers and letters, and the option to "Treat Test Numbers as Numeric Only" is selected, the program may print other tests that have the same numeric portion. For example, selecting the row with a Test Number of "100a" will also print the test with a Test Number "100b" or selecting "ABC" will also print "DEF", as numerically they are both 0. To print only one test, simply click anywhere on the row of the test to be printed.

# **4.2.3 Selecting a Range of Tests**

Click on the row selector, shown in the figure below, to select the row of the first test to be printed. Then, holding down the Ctrl key, click on the row selector for the last test to be printed. Whether the program will print all test numbers or all dates between those selected, depends on the current report selection criteria, explained in Section 4.2.4 Checking Selection Outcome.

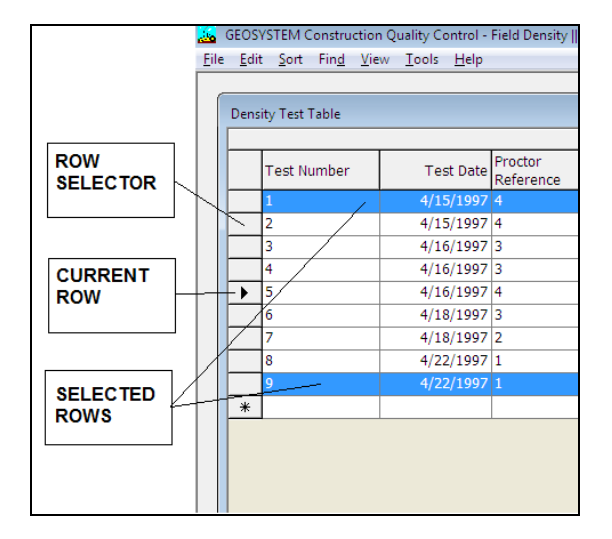

**Figure 15 - Selecting Tests to Print** 

# **4.2.4 Checking Selection Outcome**

Choose  $File > Report Setting to check what tests will be printed based on the selection method and the tests$ </u> selected. The Report Printing Options form will be displayed, showing the number of tests selected, the number of tests meeting the selection criteria, and the test number and date of the first and last tests selected. The following figure illustrates this form.

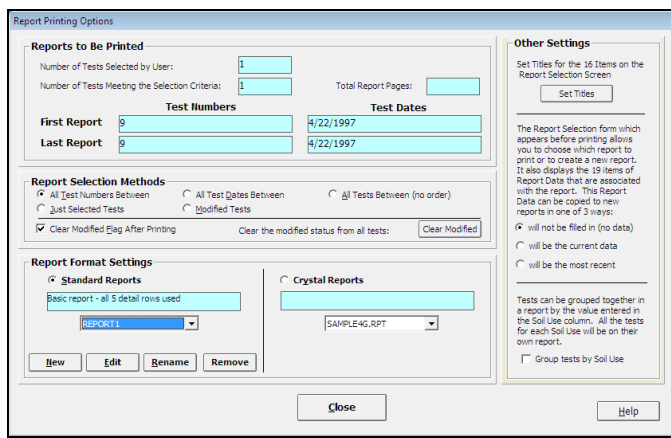

**Figure 16 - Checking Selection Outcome** 

# *4.3 Printing / Previewing Test Reports*

**QC-Density** reports are printed by selecting File > Print Report. Preview reports by selecting File > Print Preview. Example report previews are shown in Figure 17 - Standard Report Preview and Figure 18 - Crystal Reports Preview.

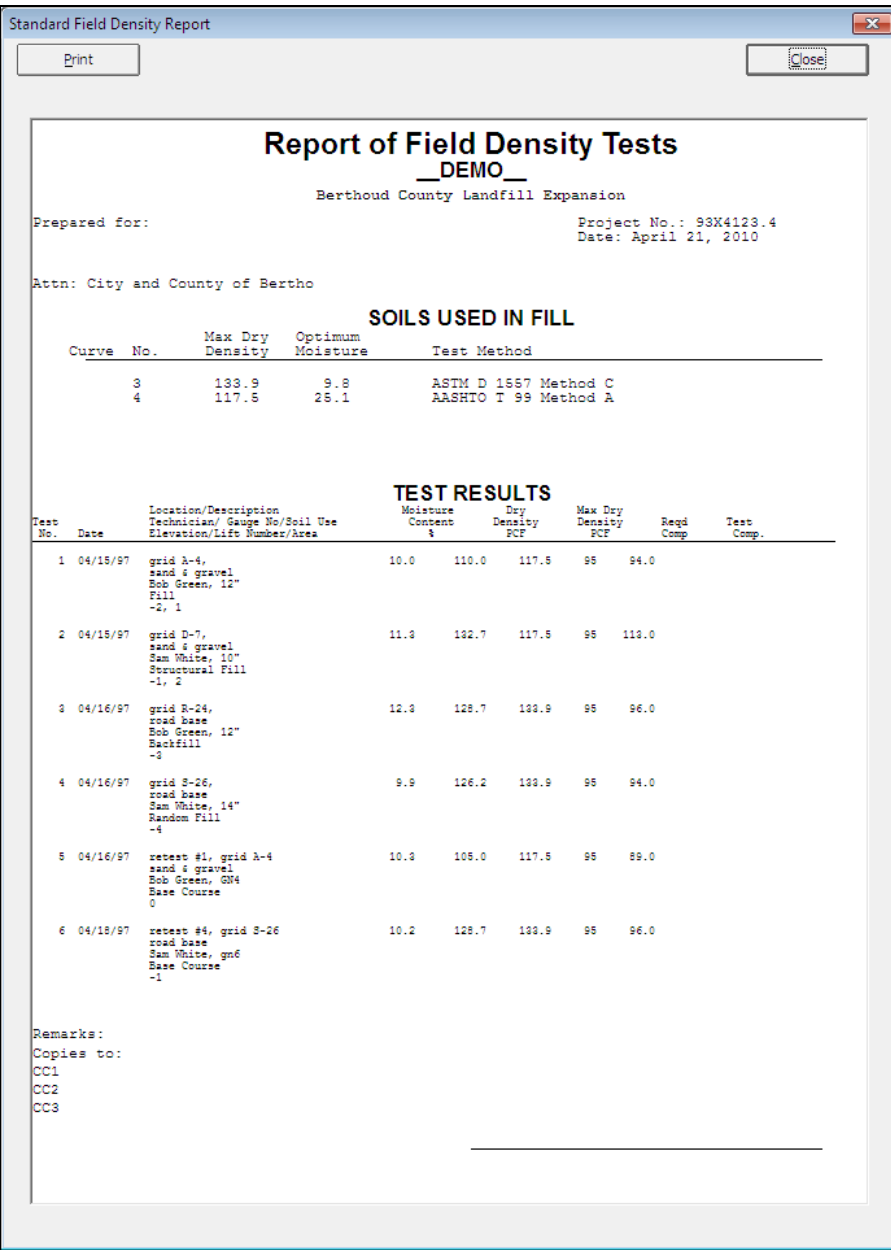

**Figure 17 - Standard Report Preview** 

| $1$ of $1$      |           | 口口川周围园                               | Total:9                     | 100%  | - 9 of 9                       |                      |                           |                      |
|-----------------|-----------|--------------------------------------|-----------------------------|-------|--------------------------------|----------------------|---------------------------|----------------------|
|                 |           |                                      |                             |       |                                |                      |                           |                      |
|                 |           |                                      |                             |       |                                |                      |                           |                      |
|                 |           |                                      |                             |       |                                |                      |                           |                      |
|                 |           | <b>REPORT OF FIELD DENSITY TESTS</b> |                             |       |                                |                      | <b>GEOSYSTEM</b>          |                      |
|                 |           |                                      |                             |       |                                |                      |                           |                      |
|                 |           |                                      |                             |       |                                |                      | 363 W. Drake Rd. Suite 10 | <b>VES</b> Inc.      |
|                 |           | CLIENT: City and County of Bertho    |                             |       |                                |                      | Fort Collins, CO 80326    |                      |
| PROJECT:        |           |                                      |                             |       | <b>REPORT DATE: 4/21/2010</b>  |                      |                           | 070-223-8788         |
|                 |           | Berthoud County Landfill Expansion   |                             |       |                                |                      |                           |                      |
|                 |           |                                      |                             |       | PROJECT NO.: 93X4123.4         |                      |                           |                      |
|                 |           |                                      |                             |       |                                |                      |                           |                      |
|                 |           |                                      |                             |       |                                |                      |                           |                      |
| CONTRACTOR:     |           |                                      |                             |       | <b>INSPECTOR: Bob Green</b>    |                      |                           |                      |
|                 |           |                                      |                             |       |                                |                      |                           |                      |
| Test<br>Num her | Date      | Location                             | Proctor<br><b>Reference</b> | Dry   | In Place<br>Density Moisture % | $Comp -$<br>action % | Req.<br>Comp.             | Fail                 |
| ı               | 1/15/1997 | under slab grid A-4                  | 4                           | 110.0 | 10.0                           | 04                   | 95.                       | <b>Fait</b>          |
| $\overline{a}$  | 1/15/1997 | under slab grid D-7                  | 4                           | 132.7 | 11.3                           | 113                  | 95                        | Fail                 |
| 3               | 1/16/1997 | parking grid R-24                    | 3                           | 128.7 | 12.3                           | 96                   | 95                        | Pass                 |
| 4               | 1/16/1997 | parking grid S-26                    | 3                           | 126.2 | 9.9                            | 94                   | 95                        | <b>Fait</b>          |
| 5               | 1/16/1007 | tender slab retest #1                | 4                           | 105.0 | 10.3                           | so                   | 95                        | <b>Fait</b>          |
| 6               | 1/18/1997 | parking retest #4                    | 3                           | 128.7 | 10.2                           | 06                   | os.                       | <b>Pass</b>          |
| 7               | 1/18/1997 | backfill grid E-4                    | $\overline{a}$              | 91.4  | 20.2                           | Q <sub>1</sub>       | 90                        | Pass                 |
| s               | 1/22/1997 | water line 140+00N                   | Y.                          | 102.1 | 18.7                           | 92                   | 90                        | Pass                 |
| ٥               |           | U22/1007 water tine 150+00N          | n.                          | 103.2 | 19.3                           | OR.                  | co.                       | Pass/<br><b>Dass</b> |
|                 |           |                                      |                             |       |                                |                      |                           |                      |

**Figure 18 - Crystal Reports Preview** 

⇒ After selecting Print > Print Preview the report can be immediately printed by clicking on the "Print" button for standard reports, and the small printer icon at the center of the toolbar for custom reports.

# **3.2.1 Other Report Information**

Reports may include some information that is the same for all of the tests in the report call Other Report Information. This information is entered or selected right before the report is printed. This is done on the Report Selection input form is displayed just prior to printing each report:

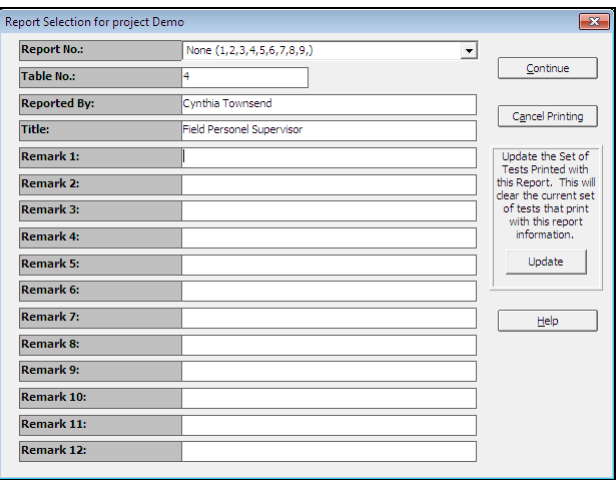

**Figure 19 - Report Selection/Other Report Information** 

The table number is not used on the standard report, only custom reports, where it is usually placed in the header or footer. Reported By and Title are both on the standard report, but not necessarily on custom reports.

# **4.3.1 Standard Report Preview Options**

Options available during the standard report preview are limited to hardcopy printing and closing the preview form. Close the form by pressing "Esc" or clicking on the "Close" button.

# **4.3.2 Crystal Report Preview Options**

Several options are available during the Crystal report preview. Refer to Figure 18 - Crystal Reports Preview for an illustration.

**Zoom:** Click on the Zoom icon,  $\boxed{\Box}$ , to reduce or enlarge the image. **Print:** Click on the Print icon, to print the report **Export:** Click on the Export icon,  $\mathbf{R}$  to save the report as a text file or rich text file. **Close:** Click on the Close icon or press Alt-F4 to close the preview.

# **4.3.3 Printing Proctor Test Summaries**

Reference sheets summarizing all the Proctor tests in the project can be conveniently printed. Select File  $>$  Print Proctor Summary to print the summary. An example is in the Appendix.

# **5. Editing Standard Reports**

The standard report is a simple, user configurable report. The user can create as many forms as needed and save each one with its own name. For more complicated reports, contact GEOSYSTEM Software to design the report. The information presented at the top (heading area) of every standard report is the same. Below the heading a user configurable table is printed. It contains a row for each test selected, and columns containing database fields selected by the user.

Configurable items on the standard report include:

- Which test items should be included in the report table
- Text of column titles
- Number and width of columns
- Number of lines of details for each test
- Report Title
- Number of lines in the distribution list
- Left margin

To create a new report or to edit an existing report select File > Report Settings. In the standard reports section of the form select the report to edit and click on the "Edit" button. An example of the Edit Standard Reports dialog is given in Figure 21- Edit Standard Report Dialog.

# *5.1 The Report Table*

There are 3 areas in the standard report table;

- 1) 2 fixed columns
- 2) Details containing 5 lines of 3 columns each
- 3) Normal user-definable columns.

Refer to Figure 20 - Areas of the Standard Report Table for an illustration of a standard report showing these areas.

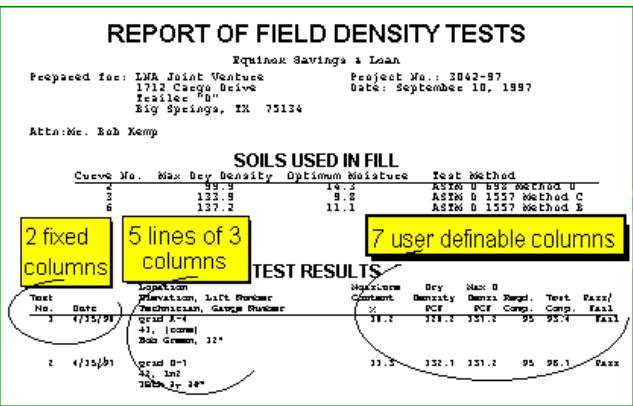

**Figure 20 - Areas of the Standard Report Table** 

## **Fixed Columns Area:**

There are 2 columns, Test Number and Test Date, which will always be printed first on reports. The user cannot change these.

#### **Details Columns Area:**

This column can be configured to be up to 5 lines with information from 3 database fields on each one. When they are printed, the program inserts commas and spaces to separate the fields. There is one common title for this area, which can be up to 3 lines long. This area must have at least one line, and one database field.

## **Normal Fields Area**

These 7 fields follow the detail fields area, and print for every test in the report.

# *5.2 The Standard Report Editing Dialog*

The standard form contains a heading, which cannot be modified, a user configurable table, and a footing which is partially configurable. The process of creating or editing a standard report form involves the selection of which database fields are going to be printed where in the table, and how the footing should look. Examples of the 5 standard reports included with the program are in the Appendix. The "Edit Standard Reports" dialog is shown in Figure 21- Edit Standard Report Dialog.

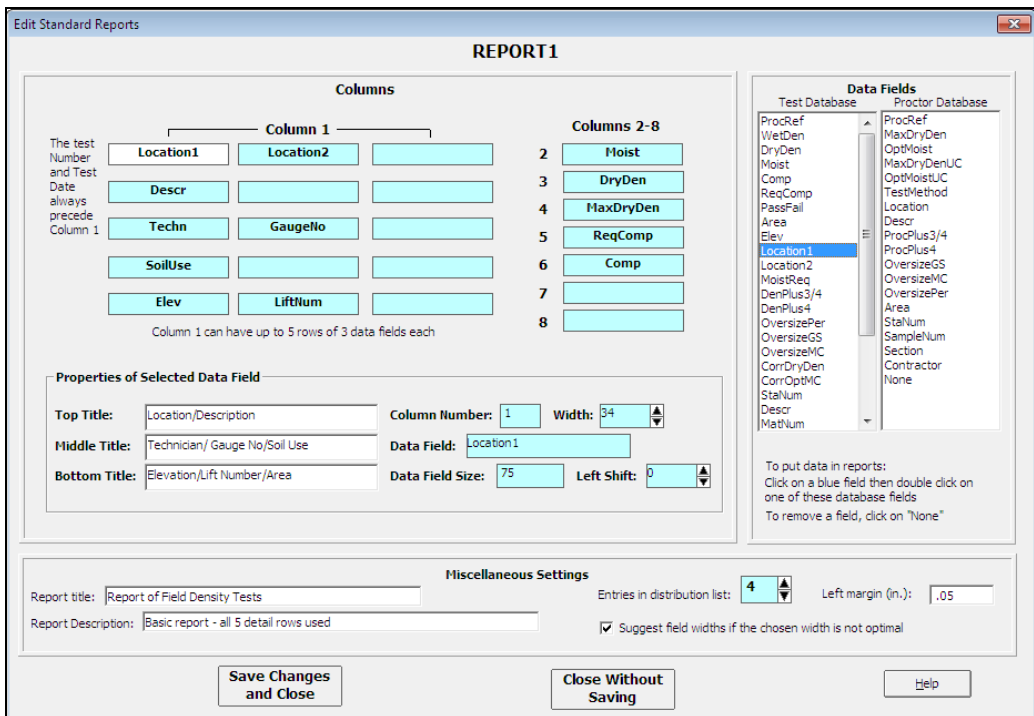

**Figure 21- Edit Standard Report Dialog**
# **5.2.1 Choosing or Changing a Column's Data Field**

To select the data to be printed for a given column, click on the box in column1 or beside column number 2-8. It will turn from blue to white and information about the field, if one has been selected, will be displayed in the properties box. To choose or change the database field for that column, double click on the desired field in one of the Data Fields lists. To make a column blank, double click on "none", the last item listed in either of the lists. See Section 5.2.3 for additional information.

When a column is selected the program can display a message if the current width is not the optimal width as determined by the program.

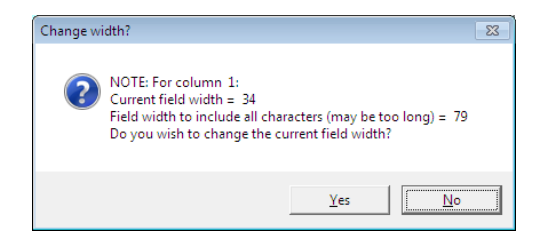

Select "Yes" to change it or "No" to leave the width setting as is.

# **5.2.2 Properties Displayed When a Column is Selected**

Below the column selection area is the column properties box. It contains the following information:

#### **Top, Middle, and Bottom Titles:**

Each column has 3 lines of title. Enter the desired title in these textboxes. Titles are normally left justified. To center the title over the column, add a "!" as the first character of the title.

#### **Column Number:**

The currently selected column number

#### **Width - The width of the currently selected column:**

To optimize the appearance of the report, the column may be made wider or narrower. Clicking on the spinner to its right will change the column width. The width of columns 2-8 defaults to 2 greater than either the widest line in the title or the width of the data field. Since column 1 can include up to 3 data fields, the sum of their widths is used.

#### **Data Field:**

The data field (if any) selected for a column.

#### **Data Field Size:**

The maximum number of characters allowed in the data field is displayed.

#### **Left Shift:**

The left shift is the number of characters by which the column is off center to the left. To optimize the appearance of the report, the column may be shifted to the left. Clicking on the spinner to the right of "Left Shift" changes the setting.

# **5.2.3 The Details Columns Area (Column 1)**

Up to 15 data fields can be reported in this area. Three data fields per line can be selected on 5 lines. If there is more than one field on a line, it is separated by a comma and space from the next data field when the report is printed. The width displayed for this versatile column is 2 greater than the longest title line or data field line. When data field line lengths are determined, 2 characters are added for each comma and space that will separate data fields on the line.

 $\Rightarrow$  Do not skip any lines - that will cause a blank line to print on the report in between the data selected for the line above it and the data selected for the line below it.

# **5.2.4 Miscellaneous Settings**

There are several miscellaneous settings related to reports. The panel at the bottom of the Edit Standard Reports screen allows these to be set. They are:

#### **Report Title:**

The report prints at the top of reports.

#### **Report Description:**

At the top of the Edit Standard Reports screen is a text input box for the report description. This is the description that is shown on the report settings form to describe the currently selected standard report.

#### **Entries in Distribution List:**

Use the spin button to increase or decrease the number of entries to be included in the distribution list at the bottom of the report. Up to 10 entries can be printed.

#### **Left Margin:**

This sets the left margin for the page. This is handy if the reports are being bound and room is needed for the binding.

#### **Suggest field widths:**

Whenever a field is selected and the width is not optimal a message is displayed. Un-check this box if you want to suppress this message.

# *5.3 Recommended Approach to Designing Standard Reports*

Designing or changing reports can be easily accomplished by following these steps:

- 1. Decide which data fields will be reported in which columns.
- 2. Select File > Report Settings and select an existing standard report that closely approximates the new design.
- 3. Select New and click "Yes" to use the selected report as the basis for the new report design. Enter a name to identify the new report design.
- 4. Make the changes needed to the design.
- 5. Select Close. The program may warn that the report is wider than allowed (approx. 8" is the allowed width). If so, rearranging the details area may help, otherwise it may be necessary to delete a column.
- 6. Preview a report using the new design, note the needed changes, and select File > Report Settings then click on the "Edit" button. Go back to step 4.
- 7. Repeat steps 4, 5 and 6 as needed.

8. When the report looks good when previewed, begin printing hardcopy reports in step 6, and repeat until you are satisfied.

# **6. Modifying Database Table Structures**

**QC-Density** is a database application. A database is a structured storage scheme for tables containing rows and columns of data. There are 2 primary tables in the **QC-Density** database, one for density tests and the other for Proctor tests. The "Structure" of a database table is a set of specifications for each of the columns in the table. The most important specifications are the name, size, data type, and prompt for each column. These can, with some exceptions, be changed by the user. Under ordinary circumstances this will not be necessary.

To view and modify the structure select Tools > Administrator Options. The program will display a form showing the location of the current database and command buttons to select either the Density or Proctor Tables.

When either is selected a table showing the Position, Name, Data Type, Size, and Description for each column in the currently open Density or Proctor test table.

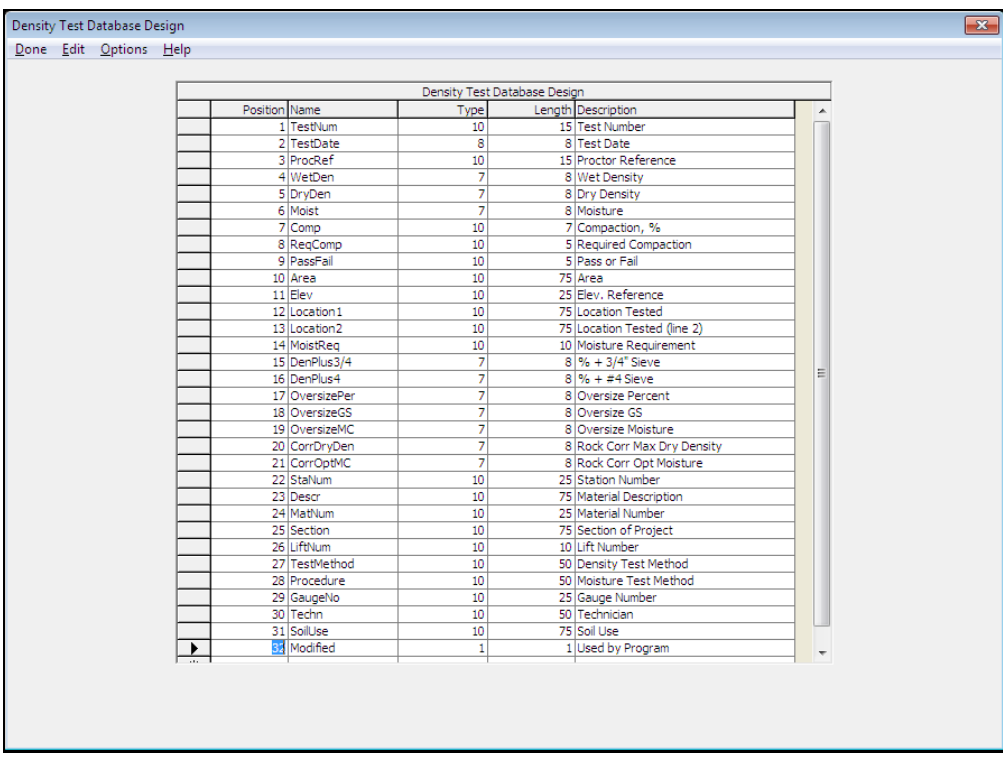

**Figure 22 - Modifying the Database Table Structure** 

# *6.1 Reasons for Database Table Changes*

The factory default database tables are designed to incorporate the majority of the typical needs when reporting field density test results. Common reasons for changing the database structure include:

- 1. The order of the columns is inefficient. i.e. A column that is rarely or never used is ahead of one that is used a lot.
- 2. Other titles on the columns would be preferred.
- 3. Other columns are needed.
- 4. More room is needed.
- 5. There are columns that are never used.

Changes such as these could cause confusion and problems if they are done incorrectly or by an unauthorized person. To regulate access to these routines the program requires the user to select Options > Enable Administrator Level Capabilities. The password OK (uppercase) must be entered, after which the program allows modifications.

# *6.2 Required Values*

Some column specifications may not be changed. They are listed in Table 1.

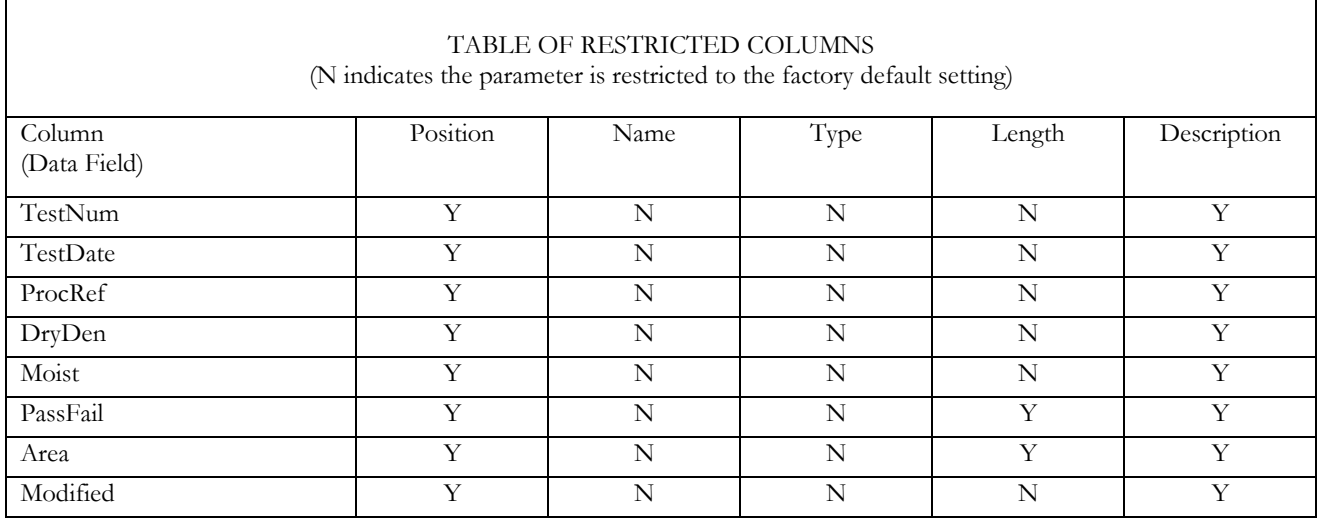

**Table 1 - Restricted Columns** 

# *6.3 Column Specification Parameters*

#### **Position:**

The ordering of the columns is set by their position parameter.

#### **Name:**

Each column should have a unique name by which it can be referred. It should be kept short yet descriptive. Alpha and numeric characters only are allowed.

#### **Type:**

There are optimal ways to handle text, dates, and different types of numbers. The following table describes the different data types. Text is the most universal data type, as both alpha and numeric characters may be entered.

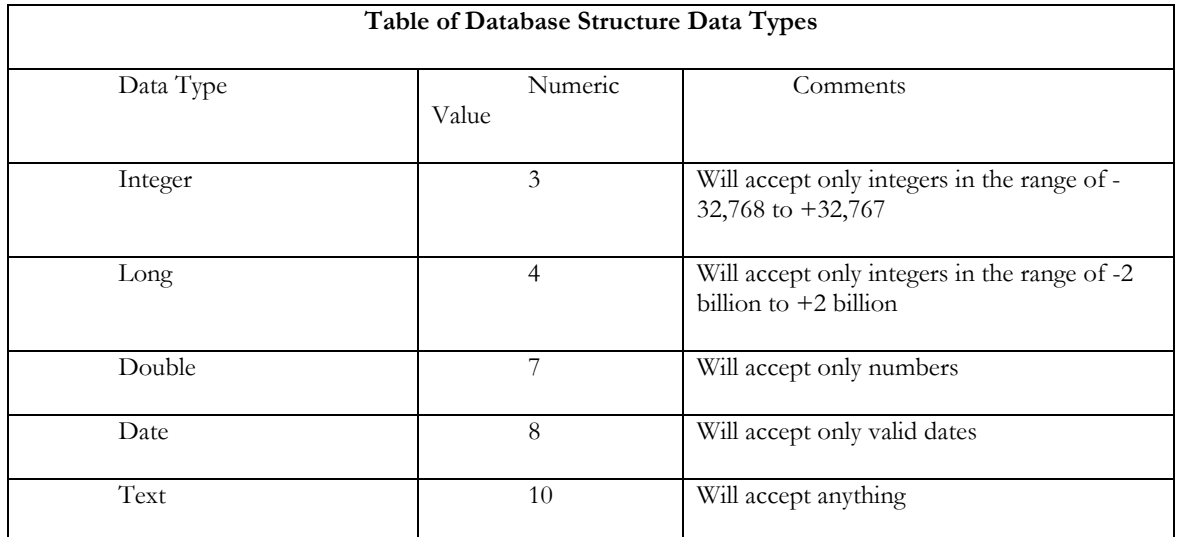

#### **Table 2 - Database Structure Data Types**

#### **Length:**

Length is only applicable to text; it is ignored for other data types. During data entry, the maximum number of characters that can be entered is specified by length.

#### **Description:**

The title printed at the top of each column of a data table, or the prompt given beside the input area when viewing a single record. This is the most likely thing you will want to change.

# *6.4 Adding and Deleting Database Table Columns*

To add a new database table column, move to the position column of the new record row (the last row with the  $\mathbb{X}$ ). Enter the new column's position, the column name, data type, length (for type 10 text fields), and a description.

To delete a column, click on the row selector for the row to be deleted, then confirm the delete. Yes, to delete a column you delete a row. Seem confusing? Remember that each row in the Database Design table defines one of the columns in the database table. Deletions are not committed to the database structure until the Save Changes button is pressed. To undelete a row (database field), select Abandon Changes, then start over.

# *6.5 The default database structure*

After making changes to a database structure the new structure can be saved as the default database. To do so, select the option Options > Save as Default Structure. This saves the entire structure - both Density Test Table and Proctor Test Table, regardless of which structure is currently displayed. This is useful because each time a new project is started a new database is created which uses the default database structure.

Reverting back to the default database structure after making changes is easy. Select the option Options > Impose Default Structure. The specifications for the current database structure will be replaced with the specifications of the default database structure.

At any time, the structure of the current database can be returned to the factory default structure. To do so, select the option Options > Restore Factory Default Structure.

Remember that to perform any of these changes, administrator level capabilities must be instituted (see Section 6.1 Reasons for Database Table Changes). Exercise extreme care - they are not reversible; therefore there are redundant verification prompts. Proceed with caution.

# *6.6 Additional Menu Options*

### Done > Save Changes:

Exits the structure modification routine and saves the new structure.

### Done > Abandon Changes:

Exits the structure modification routine but discards any changes made.

#### Edit > Insert Row:

Doesn't really insert a row - it just displays instructions about how to do it.

# Edit > Delete Row:

Doesn't really delete a row - it just displays instructions about how to do it.

# **7. Merging Databases**

QC-Density can merge two databases (i.e. merge two projects). Open the project that will be receiving the merged data. Then select Tools > Merge QC-Density Database. On the merge form click "Browse for Database" and select the database which contains the tests you would like to combine with your current project. Note that QC-Density databases have the same or similar names to the project and can be found in the GEOSYSTEM project folder (projectname.GEO).

After you click "Start Merge" all density tests in the database being imported are added to the existing project. If there are duplicates you will see the "Skip This Test" and "Merge This Test" buttons turn red and the program will pause until you select one of those 2 options. Some of the existing data for the test is listed in the frame at the bottom of the form called "Existing test in QC-Density database (if any)". The new test with the duplicate test number is displayed in the middle frame called "Test found in merge database". Based on what you see you can decide whether to merge it in or skip it. If it is merged in you will have 2 tests with the same test number, which you can resolve later.

Also, all the Proctor tests in the merging database will be added. Again, if there are duplicate Proctor references you will see "Skip This Test" and "Merge This Test" buttons turn red and the program will pause until you select one of those 2 options. Some of the existing data for the Proctor is listed in the frame at the bottom of the form called "Existing Proctor in QC-Density database (if any)". The new Proctor test with the duplicate Proctor Number is displayed in the middle frame called "Proctor found in merge database". Based on what you see you can decide whether to merge it in or skip it. If it is merged in you will have two Proctors with the same test number, which you can resolve later.

# **8. Tutorial**

# **Preparing for the tutorial**

- 1. Start GEOSYSTEM (either the Data Manager or LD5 Boring Logs) using your usual procedure used to start the program.
- 2. Open the project DEMO.GEO; it should be found in the same directory as the GEOSYSTEM for Windows software.
- 3. Now, the GDM Source/Samples list will be displayed.

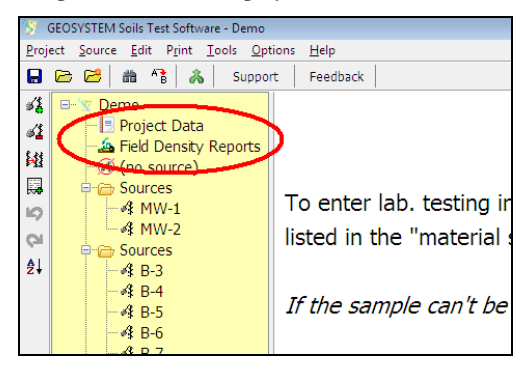

- 4. Find on the left the icon for **QC-Density** and the title Field Density Reports. Click on the icon or title to run the **QC-Density** module.
- 5. **QC-Density** will start and display all the field tests and Proctor tests entered for the project "Demo". Its appearance will be similar to the following example:

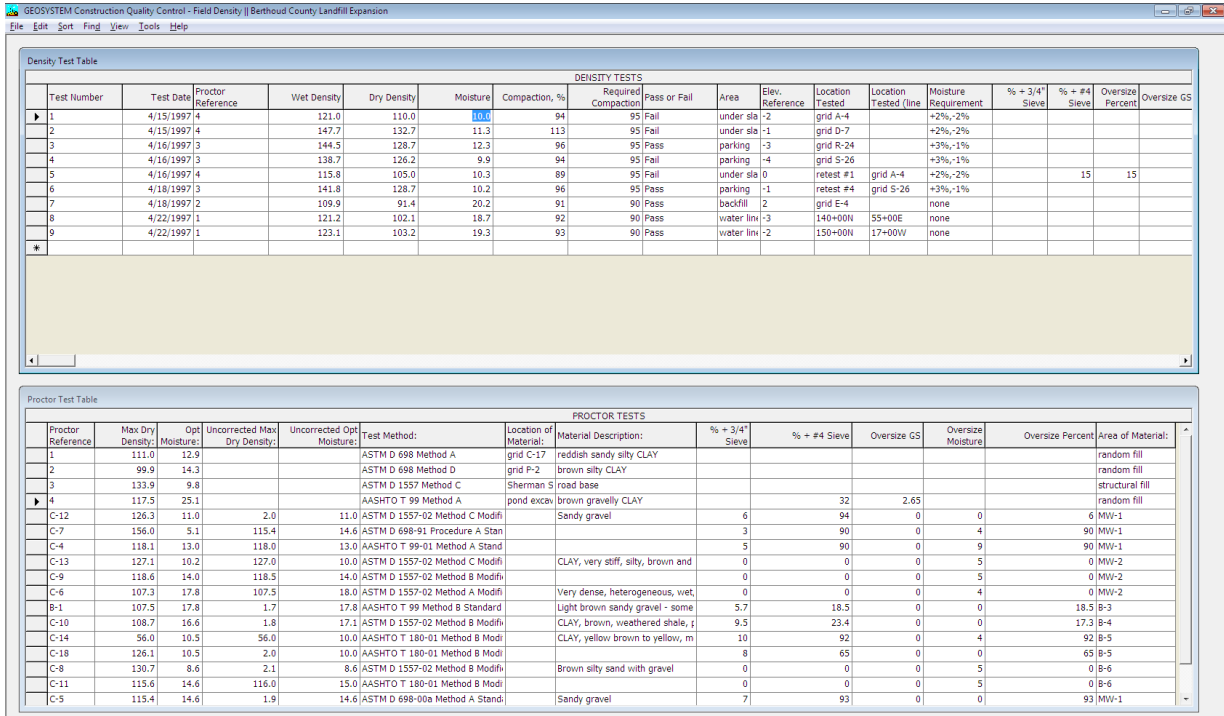

Finter Density Test Data

# **Navigation Tips:**

- 1. Click on one of the cells of the density test table then use the arrow keys to move around. This is one simple way to navigate around the table.
- 2. Click on the one of the cells of the Proctor test table, this is one simple way to switch to the other table.

### **Adding new density tests and Proctor tests:**

- ⇒ Record selectors are the grey boxes at the start of each row,  $\Box$ . To indicate the current row the record selector has the pointer in it,  $\blacksquare$  To indicate the row used for entering new test, the record selector has an asterisk in it .
- ⇒ Some of these steps assume certain values for certain test parameters. If someone has previously changed the Demo project some values may be different. So feel free to make changes to the data in any way appropriate to learn about the steps being discussed.
- 1. The first step is configuration. Click on  $Tools > Options$  and select the following two settings:</u>

*Number of Decimals to Report for Percent Compaction:* 1 decimal place

*Key Field for Specification Fetching:* Proctor Reference

- 2. Click in the *Test Number* field on the new test row  $\mathbb{R}$ . Type 10 then press Enter.
- 3. The cursor should now be in the *Date* field. Enter a date.
- 4. In the same way enter *Proctor Reference* = C-7 and note that the *Required Compaction* and *Moisture Requirement* are filled in using the same value as the other tests using that Proctor. Also the *Pass or Fail*  column should now indicate a passing test.
- 5. Skip *Wet Density*, enter *Dry Density* = 123.4. After entering the *Dry Density*, the *Percent Compaction* will be calculated.
- 6. Enter the *Moisture* = 12.3. After entering the moisture, the *Wet Density* will be calculated.
- 7. Skip the *Percent Compaction* and the *Required Compaction*, the program now should have inserted "Pass" in the *Pass or Fail* column.
- 8. Enter anything you would like for the *Area*, *Elev. Reference* and *Location Tested*.
- 9. Then skip ahead a few columns to the *Oversize Percent*. Enter 40; you will notice that the *Rock Corrected Maximum Dry Density* and *Optimum Moisture* are both filled in. Also notice that since there is a rock correction applied the Percent Compaction is now based on that corrected value, and it is now less than 95% and is a Failing test.
- 10. Skip ahead to the Material Description column. You can pick from previously entered data. Doubleclick and a list of all previously entered Material Descriptions will be displayed. Pick a description and click OK. You can edit the description just chosen. Click in the Material Description cell just filled in and change it.

### **Enter a Proctor Test:**

- 1. Click in the *Proctor Reference* field on the new test row  $\mathbb{R}$ . Type C-20 then press Enter.
- 2. Enter 99.9 as the Maximum Dry Density and 9.9 as the Optimum Moisture.
- 3. You can pick from a list of Test Methods. Double-click in the Test Method column. Then pick any test method and click OK.

4. If the Proctor test had a rock correction performed on it you can enter the Specific Gravity and Moisture of the oversize material. This will allow field tests to adjust the results for the percent of oversize encountered in a field test.

### **Changing test results:**

- 1. Click on the *Proctor Reference* for test number 8. Change it to 2 and press Enter. When a change is made to the Proctor Reference, the Percent Compaction is updated, as is the Pass or Fail value.
- 2. As another example, make a change to a Proctor test result. Click on the *Maximum Dry Density* for Proctor test number 2. Change its value to 150 pcf. The program updates the *Percent Compaction* and *Pass or Fail* for all field tests that have 2 as the *Proctor Reference*. For example, it will have changed test number 8, which you just changed to use Proctor number 2.

# **Sorting, Finding, and Deleting:**

- 1. SORTING: Select the Density Test Table. Then click on  $Sort > Date$ . The table will be sorted by test</u> date
- 2. SORTING: Change the Sort method back to Test Number, the change test number 1 to 20. When you press Enter the table will move that test to a new position at the end of the table. That is how the program sorts tables. Change it back to 1. You may want to try different sort settings such as date and area, increasing and decreasing, to see how they work. All settings are changed via the Sort menu.
- 3. FINDING: Click on Find, then Test, and enter "5". Test 5 will become the current test in the table.
- 4. FINDING: Click in the "Density Test Method" column, Now the third "Find" option will be "Density Test Method". Click on Find, then Density Test Method, and enter "Sand Cone". The first test with Parking as the Area will be located. That is how the program finds information in any column. You may want to try finding different values to see how the Finding function works.
- 5. DELETING: Click on the Record Selector for test number 11, (if there is not a test 11, add one before doing this). Then press Del. Press "Y" to confirm (or "N" to cancel). Tests deleted this way cannot be undeleted. See step 4 in the following section for a safer method of deleting.

### **Viewing one test at a time:**

1. Click on  $View > View$  a Density Test to display all of the data for a single density test on the screen. If</u> the font size selected is small enough, it will be shown in its entirety. The appearance will be similar to the following example:

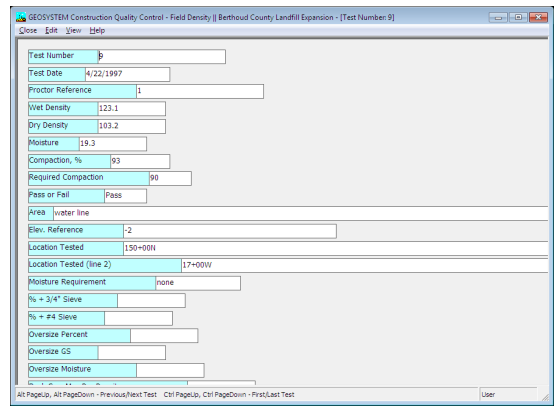

- 2. Use the up and down arrow keys, or click on a field to select different fields. Use PageUp and PageDown if all the fields are not viewable at once.
- 3. Use Alt-PageUp, Alt-PageDown, Ctl-PageUp, Ctl-PageDown to move to prior and subsequent tests, as noted in the status bar at the bottom of the screen.
- 4. Select Edit > Delete Record to delete the current record. Then confirm it with "Yes". Undelete it by selecting Edit > Undelete.
- 5. Leave the single test view by selecting Close.

### **Other miscellaneous capabilities:**

- 1. DATABASE STRUCTURE: Select Tools / Administrator Options, then click on Density Table. This displays the density table database structure. Ordinarily the structure will not need to be changed, and to prevent inadvertent changes this table is protected against changes. Refer to Chapter 6 for detailed instructions about the database structure. Click on the Done > Abandon Changes and confirm to exit.
- 2. HELP: Select Help > QC-Density. This is a standard Windows help system. Context sensitive help is available throughout the program. Select  $Help \geq Contact$  GEOSYSTEM to go to the support page on our website and enter a question. The support page is http://www.geosystemsoftware.com/support.htm.
- 3. FREQUENTLY ASKED QUESTIONS: From the displayed help screen, select Tips and Hints. There are answers here to the most common questions about the program.
- 4. FONT SIZE SELECTION: Select Tools  $\geq$  Options  $\geq$  Grid Fonts Change, and make any font adjustments that are preferred. Note: After increasing the font size the user should increase the line height until the cursor reappears.

### **Printing reports:**

1. Select  $\frac{\text{File} \geq \text{Report Settings}}{\text{Setting}}$ . Information about the currently selected report formats is displayed. This should be similar to the example below:

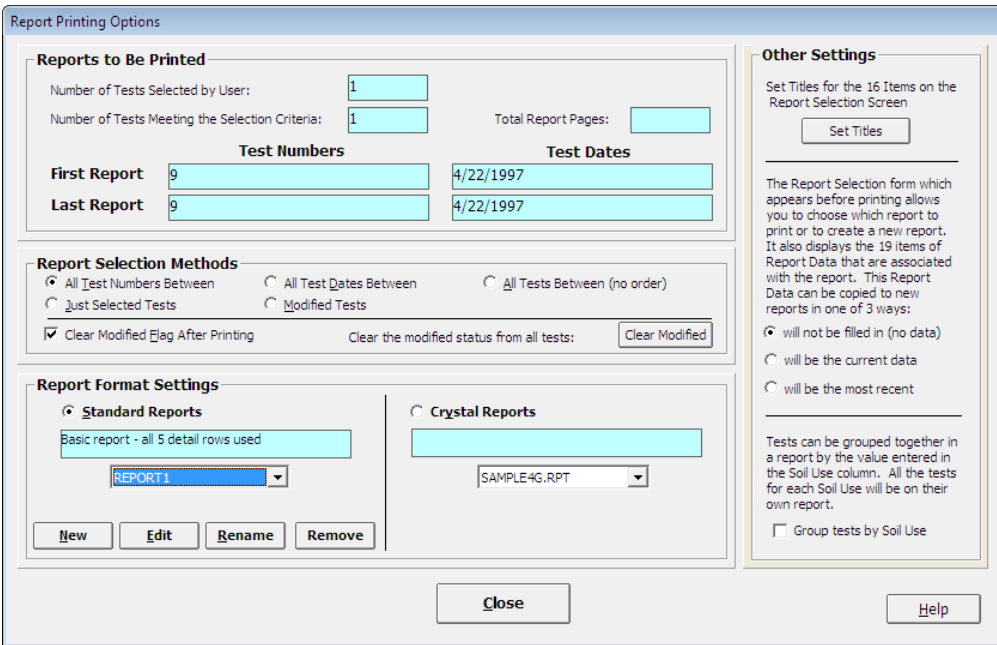

- 2. The bottom portion of the dialog tells which report format is currently selected. Click on the "Standard Reports" button, if it's not already selected, then click on Close.
- 3. Next a range of tests will be selected for printing. Click on the record selector,  $\Box$ , for test number 1. The row color will switch to a blue background. Then, hold down Ctrl, and click on the record selector for test number 4. The rows for both test number 1 and test number 4 should be highlighted. This is the procedure for selecting the first and last tests of a range of tests to be printed on a report.
- 4. Select File > Report Settings again. This time the upper portion of the dialog will be of interest. There are 5 methods shown under the heading "Report Selection Methods". Make sure that the first one, "All test numbers between" is selected.
- 5. Check the value shown for the "Number of tests meeting selection criteria. It should be 4. If it is not, click on Close and go back to step number 3.
- 6. Click on close and select File > Print Preview. A dialog for "Report Selection" is displayed. An example of this input dialog follows:

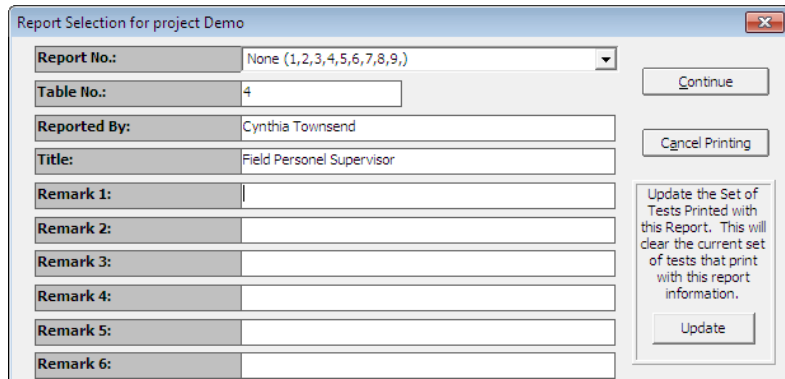

7. Click on Update, then Continue and a preview of the report will be displayed. It should be similar to the following example:

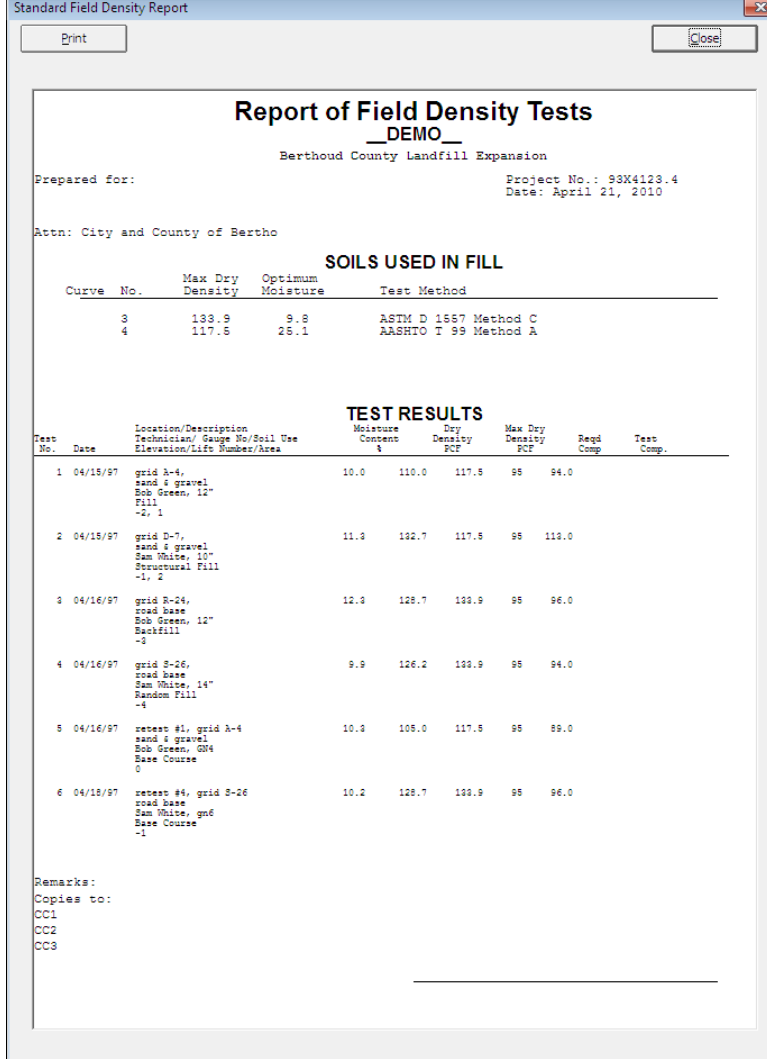

- 8. If the report looks OK, click on the **Print** button. The program will print the report to your currently selected printer. Click on the "Close" button after printing.
- 9. Select tests 1, 3, 5, 7, and 9 by clicking on each row selector while holding down the Ctrl key.
- 10. Select File > Report Settings then click on the button for "Just Selected Tests" the Reports to be Printed panel should indicate 5 tests selected and meeting criteria.
- 11. Next, try printing one of the custom reports. Punch the button for "Crystal Reports". If "Sample1" is not the current report format shown in the dropdown list box, change to it now. Click on Close.
- 12. Select File > Print Preview. Click Update to replace the current report's set of tests. Click Continue and a preview of the report will be displayed. It should be similar to the following example:

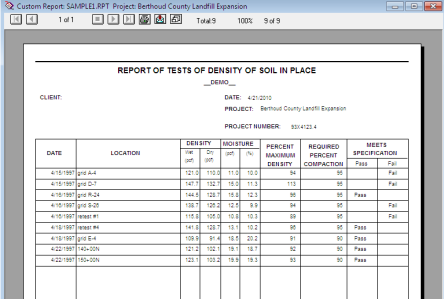

- 13. Crystal Reports' preview screen always opens with a zoomed view of the report. Use the scrollbars to look around the entire report, or zoom out using the zoom button,
- 14. Print the report now by clicking on the print button,
- 15. After printing, close the Crystal Reports preview screen by clicking on the close button,  $\times$
- 16. Standard report formats:
- 17. Select File > Report Settings to take a look at the process of creating and editing standard reports. Click the dot by "Standard Reports", then set the current report to "Report1". Click on the "New" button, then "Yes" to use Report 1 as the template for the new report.
- 18. Name the new format "Tutorial" and click OK. If you get a "Change width?" dialog click "No". The design dialog will be displayed - the purpose of this design dialog is to allow modifying many of the features of a standard report. The next few steps will illustrate some of the modifications that can be made. The dialog should appear somewhat like the following example:

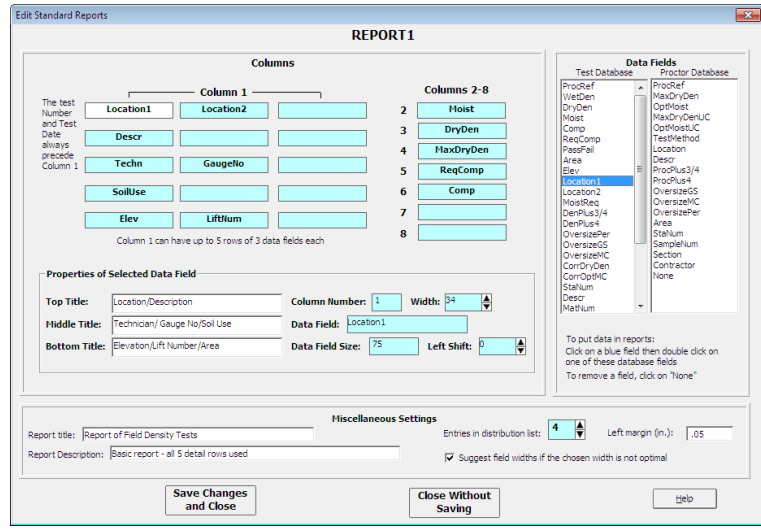

19. Locate the box containing the field name "LiftNum" (at the bottom, center of the 15 boxes under the heading

 "--- Column 1 ---", and click on it. It will turn white. If you get a "Change width?" dialog click "No", then remove the checkmark for "Suggest field widths if the chosen width is not optimal" so the width suggestion will not appear again.

20. Locate the field name "ProcRef" in the "Data Fields" panel, under the heading "Test Database". Double click on it. Where the test's lift number ("LiftNum") data field had been shown, the Proctor reference ("ProcRef") will now be shown. Now you have 2 very similar reports; "Tutorial" which prints the Proctor reference and "Report1" which prints the lift number.

- 21. The title for the column still says "Lift Number" so click on the text for "Bottom Title". Then change "Lift Number" to "Proctor Ref".
- 22. Make one last change to the report. Click on the text for the "Report Description" and change it to read "Tutorial changes".
- 23. Click on Save Changes and Close, then on Close again, then on File > Print Preview and Continue to admire your work. Click Close then  $\frac{\text{File} \gt \text{Exit}}{\text{test}}$  to exit *QC-Density*. Then click on Project and Exit to exit the GEOSYSTEM Data Manager program.

This concludes the **QC-Density** tutorial.

# **9. Help!**

**QC-Density** includes on-line, context-sensitive assistance for users with questions. To active it, simply click on the Help menu item. If you don't find an answer to your question in the program's help, be sure to check the frequently asked questions section in this chapter. If you're still stuck, please feel free to contact GEOSYSTEM Software directly. We do not charge for e-mail technical support, and offer a maintenance contract for those who would like Telephone support. Also, please let us know the operating system and version of **QC-Density** (Help > About).

For installation questions call 970-223-8788

For all other questions select Help > Contact GEOSYSTEM to go to the support page on our website and enter a question. The support page is

http://www.geosystemsoftware.com/support.htm.

You can also fax questions to: 970-223-0668

or email them to: Support@GEOSYSTEMSOFTWARE.com

# *9.1 Frequently Asked Questions*

#### **General**

- Q. **QC-Density** does not appear in the list on installed modules after installation.
- A. Run GDM, select Help > About this program. Click on "System Info" to display information which will include the path to the program folder or directory. Write it down, then reinstall **QC-Density** and be sure that path is the destination selected during installation.
- Q. **QC-Density** produced an error message and terminated. What should I do?
- A. Under normal circumstances, the program should never shut *itself* down. If, for some unusual reason **QC-Density** cannot continue, the program will produce a message indicating what went wrong, and then terminate itself. If this happens, make a note of the message and contact GEOSYSTEM Software via our website (http://www.geosystemsoftware.com/support.htm) or e-mail (support@GEOSYSTEMSOFTWARE.COM).
- Q. How do I copy **QC-Density** data files from one machine to another?
- A. All GEOSYSTEM projects are kept in a single folder; you may either move the entire project by duplicating the folder or move just the **QC-Density** data file by transferring the file with the "MDB" extension.

#### **Data Entry**

- Q. My required compaction specification is the same for all tests with the same soil use, is there a way to make it automatic?
- A. Yes, select Tools > Options and select Soil Use as the Key Field for Specification Fetching. Both the required compaction and the moisture specification will automatically be inserted. Another common way to automate is to use the Proctor Reference.
- Q. Is there an automatic way to select an ASTM or AASHTO Proctor test method?
- A. Double click, or press F2, while on the test method field and a list of test methods will appear.
- Q. Why is the vertical scroll bar not displayed on a table where it is needed to view all the rows?
- A. This is a quirk of Visual Basic, just scroll horizontally and it will re-appear.
- Q. There are extra, blank rows displayed, that is very annoying, why are they there?
- A. This is a quirk of Visual Basic, just select <u>View > Reset Table Height</u> and they will disappear.
- Q. Why is the cursor not visible and data entry not working correctly?
- A. The row height is too small. Increase the row height, then you may want to lock it in by deselecting Tools > Options > Allow Resizing of Grid Row Height.
- Q. Some values for percent compaction and required percent compaction have percent signs and some do not.
- A. Values for percent compaction and required percent compaction include a percent sign if that program option is set. See Section 2.3.6 for more information.

### **Hardcopy Printouts**

- Q. There was room to print a standard report on one page, why did it print on two?
- A. The number of reports that will fit on a page is determined by the way the user designs the report. The greater the number of lines in column 1 that have data fields, the fewer tests allowed per page. Since the program does nothing when a line to be printed has no data, it will appear that there was room on a report for additional tests.
- Q. Will the software generate reports on A-4 paper?
- A. Yes. Make sure that you have selected A-4 paper for the currently defined default printer. **QC-Density** will automatically reformat the report from letter-size to A-4 size.
- Q. Can I include my company logo on **QC-Density** reports?
- A. No reports with logos must be developed by GEOSYSTEM Software.
- Q. The report formats included with **QC-Density** do not suit my needs. Can a custom report format be designed?
- A. GEOSYSTEM Software can custom-design a **QC-Density** report format to fit the specific requirements of your organization. There is a fee for this service, so submit a sample of the desired report format and we will prepare a bid on it.

# *9.2 Error Messages*

No records selected for printing

May occur if a new test in being added when Print is selected. Move the cursor to a different row, then back to the new row, and try printing again.

Crystal Report *REPORTNAME* was not found, access Report Settings and select another

If the report name is one of the standard reports, reinstall the program. If is a custom report that was sent on another disk, copy it to the program directory.

#### There are no modified tests

The range selection criterion is set for printing all modified tests. Refer to Section 4.2 for help on choosing a range selection method.

### Database Not Responding - Repeat Action

Try the operation that preceded the error again.

PostEvent Error: *error message* field *Data Field Name* was not found in rstStructDef

This error message indicates a major error in the database structure modification process. Select the option to "Abandon Changes" and try the database modifications again. If the problem persists, contact VES, Inc.

A database field required by this report is missing. Continue anyway?

The standard report being printed included in its design a data field which no longer exists. It is OK to continue, but the design should be changed to use only database fields that are in the database structure. Refer to Section 5 for help with editing standard reports.

### Bad Date Entered

The date entered as the date to be found was not valid. Enter a valid date.

It may be necessary to manually delete the temporary database files found in your Windows Temp directory whose names start with ~RM?

Delete all files in the WINDOWS\TEMP folder that start with  $\sim$ RM and end with the extension .TMP.

Some required data missing in Field Name ... Filling in value as *999* or *MISSINGDATA*

Some database fields require data, such as the Test Number or Proctor Reference. If the program finds them empty it will supply values. If this message occurs frequently, contact GEOSYSTEM Software.

For all other error messages, including any of the following:

JetErr: error message Couldn't load GDMINFO Standard report error: error message DBGrid2 Error: error message Crystal Report Error: error message Error in Sort after trying requery: error message Error *error.message* copying FDTRMDB.MDB to *foldername* Error copying FDTRMDB.MDB to *pathname* Error in file name: *name of file* Error: *error.message* Data error event hit err: *error message*

select Help > Contact GEOSYSTEM to go to the support page on our website and enter a question. The support page is

http://www.geosystemsoftware.com/support.htm.

You can also fax questions to: 970-223-0668

or email them to: Support@GEOSYSTEMSOFTWARE.com

# **Appendix Example Reports**

*Appendix* 

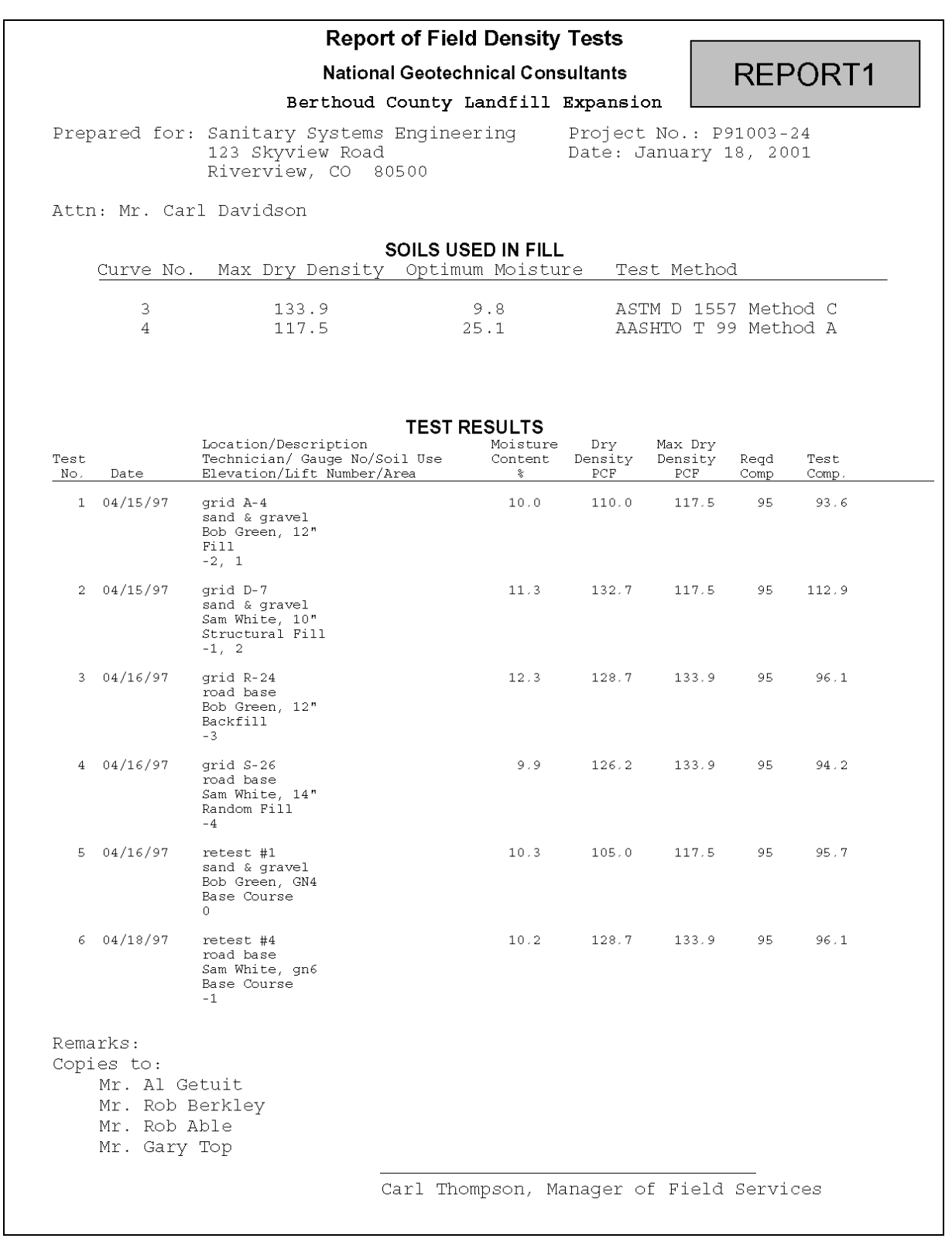

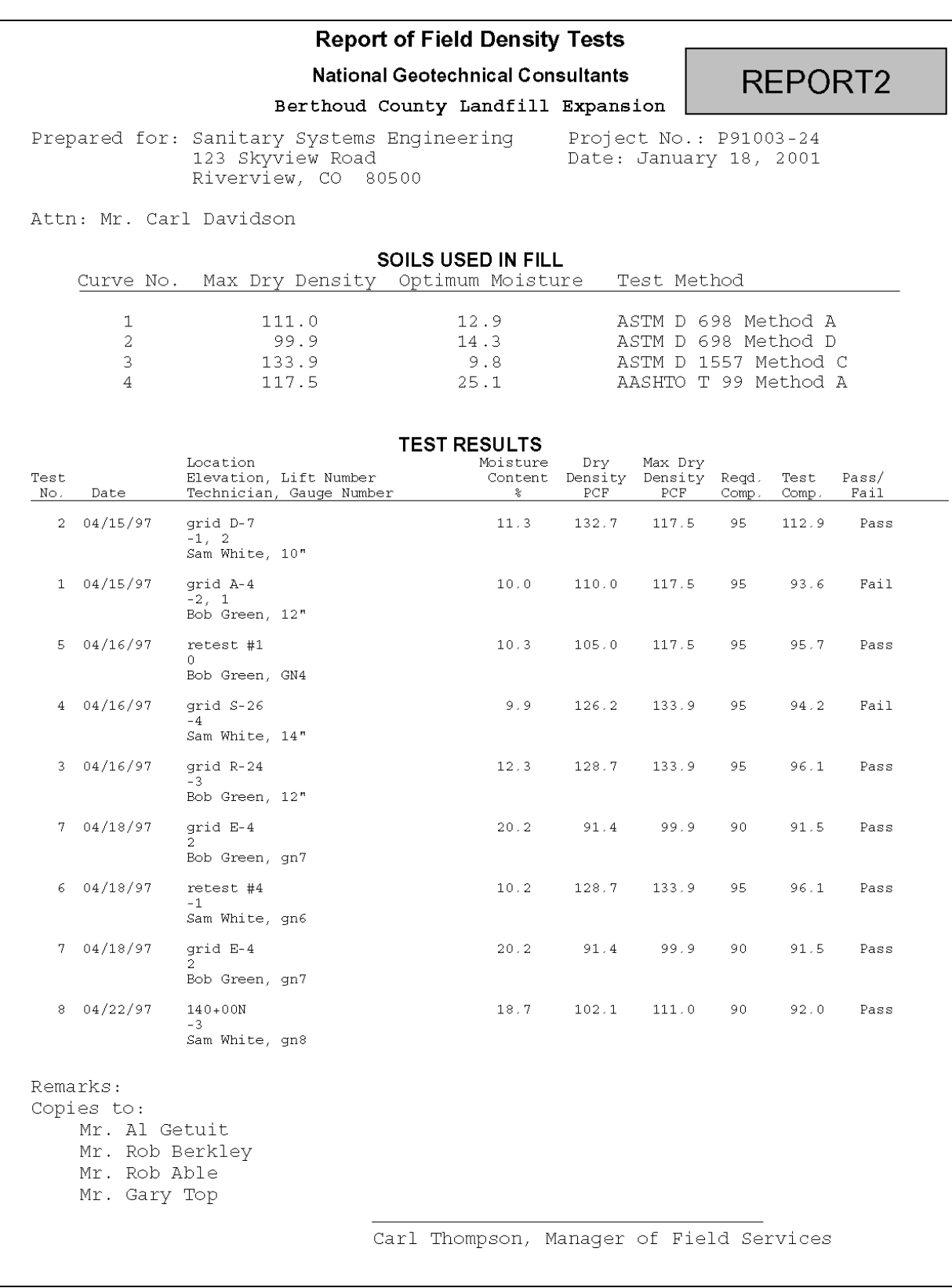

*Appendix* 

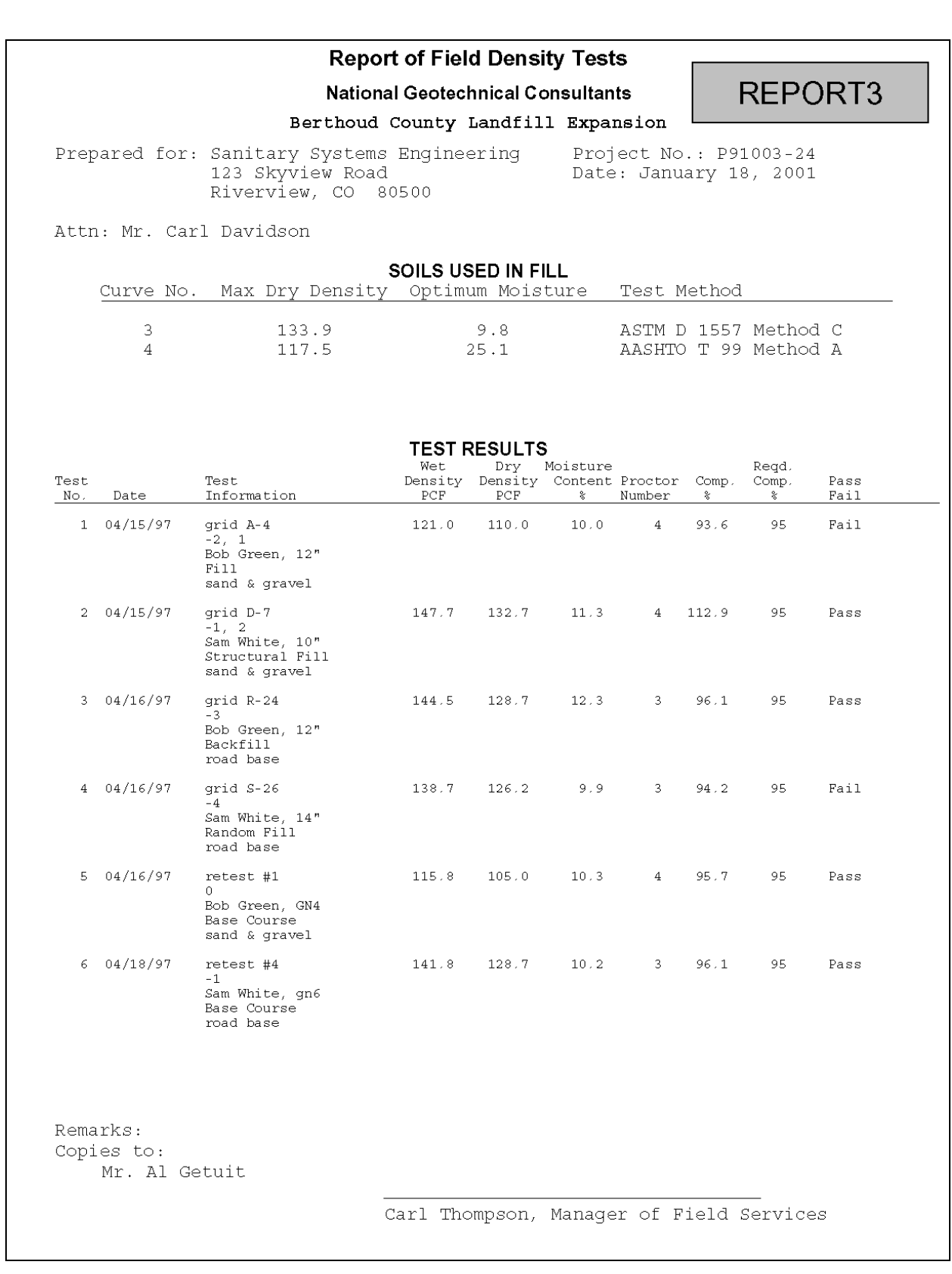

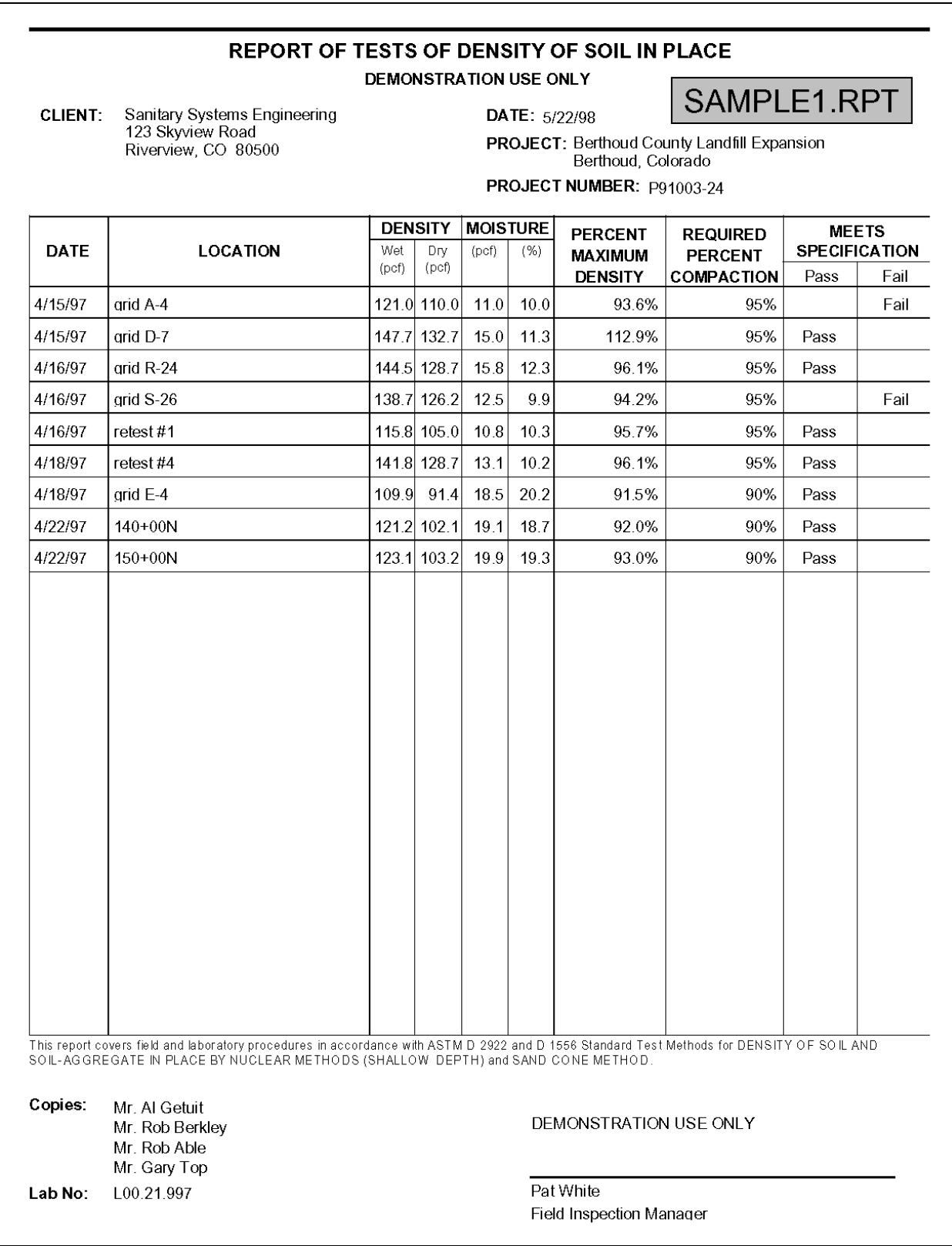

#### **SUMMARY OF DENSITY TESTS** DEMONSTRATION USE ONLY Project No.: P91003-24 Client: Mr. Carl Davidson Project: Berthoud County Landfill Expansion Date: 5/22/98 Berthoud, Colorado  $\%$ **Test** Level of Field Field  $%$  of Pass/ **Location of Test Test** Moisture Density Proctor Maximum Req'd Fail No.  $\star$   $\star$  $(\%)$ Density  $(pcf)$ Date: 4/15/97  $\overline{\text{grid A-4}}$  $10.0$  $110.0$ 117.5 93.6%  $95%$  $\overline{\text{fail}}$  $-2$ | 1  $\frac{1}{\text{grid }D-7}$  $\overline{2}$  $\overline{11.3}$ 132.7 117.5 112.9% 95%  $\overline{-1}$ Pass Date: 4/16/97 133.9 96.1% 95%  $\overline{3}$  $12.3$ 128.7  $\overline{{\rm Pass}}$  $grid R-24$  $-3$ 133.9 94.2%  $\vert 4$ grid S-26  $-4$ 9.9 126.2 95% Fail  $\overline{5}$  $\overline{\text{retest }#1}$  $\overline{0}$  $10.3$  $105.0$ 117.5 95.7% 95% Pass Date: 4/18/97  $\overline{6}$ retest #4  $-1$  $10.2$ 128.7 133.9 96.1% 95%  $\overline{{\rm Pass}}$  $\overline{2}$  $20.2$  $91.4$ 99.9 91.5% 90% 7 grid  $E-4$ Pass Date: 4/22/97 111.0 92.0%  $90%$  $\overline{8}$  $140+00N$  $-3$ 18.7  $102.1$ Pass  $\overline{2}$ 111.0 93.0% ঢ়  $150+00N$  $19.3$  $103.2$ 90% Pass

# SAMPLE2.RPT

NOTES:<br>\*\* Level of test referenced to final finished grade

Respectfully Submitted:

Pat White, Field Inspection Manager

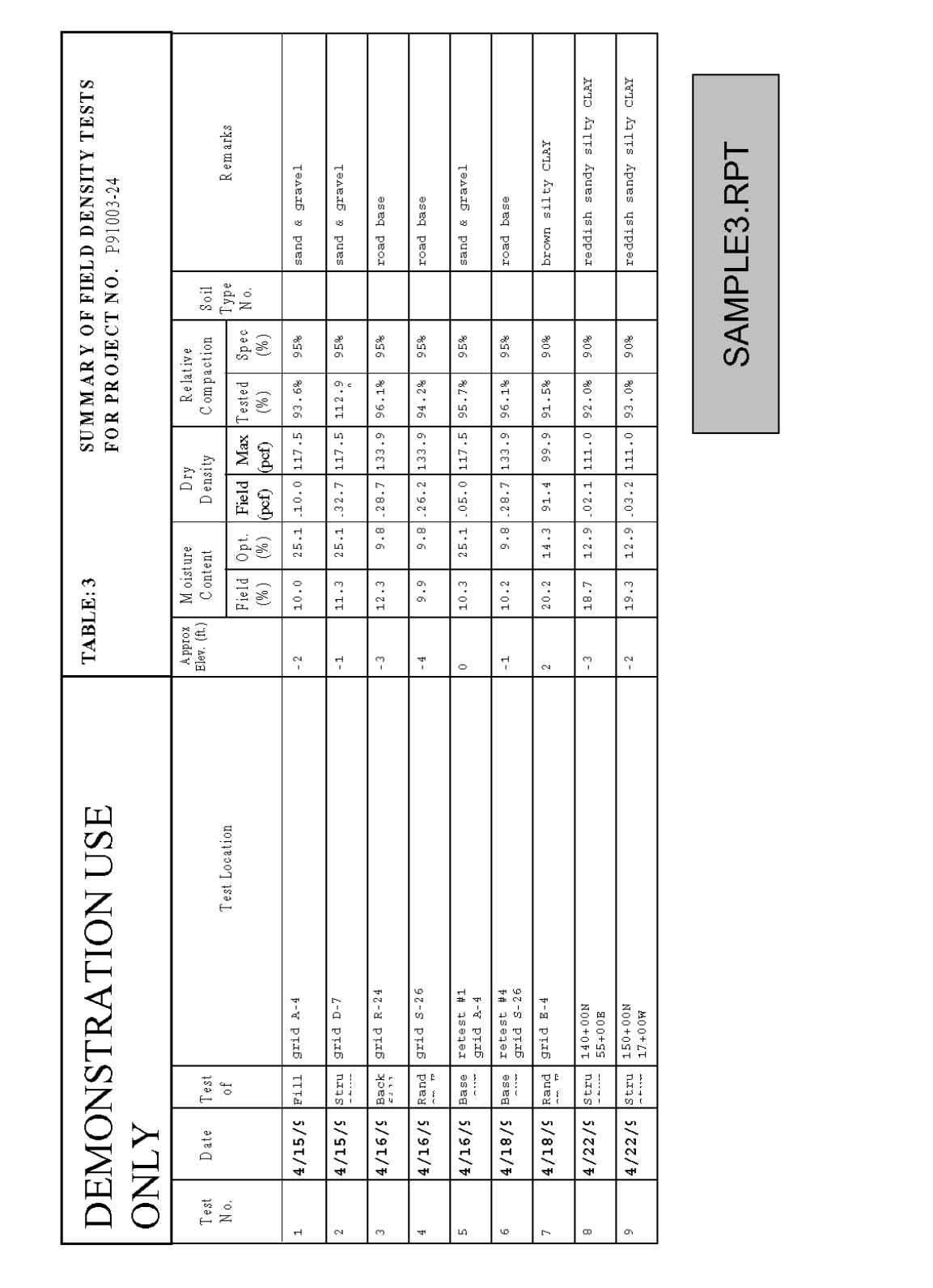

# REPORT OF FIELD DENSITY TESTS

CLIENT: Mr. Carl Davidson

PROJECT: Berthoud County Landfill Expansion Berthoud, Colorado

### CONTRACTOR: Able Builders

# SAMPLE4.RPT

REPORT DATE: 5/22/98

PROJECT NO.: p91003-24

**INSPECTOR:** Bob Green

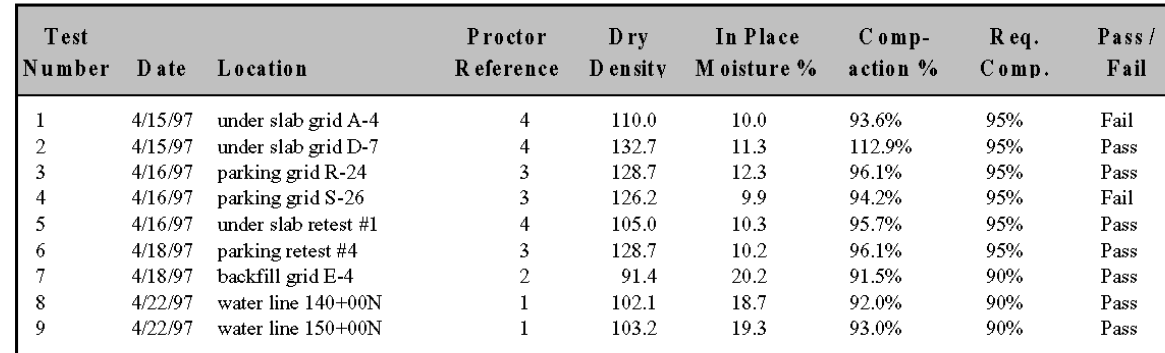

Densities reported in Ibs. per cubic foot (PCF), all tests performed using nuclear density gauge unless otherwise noted

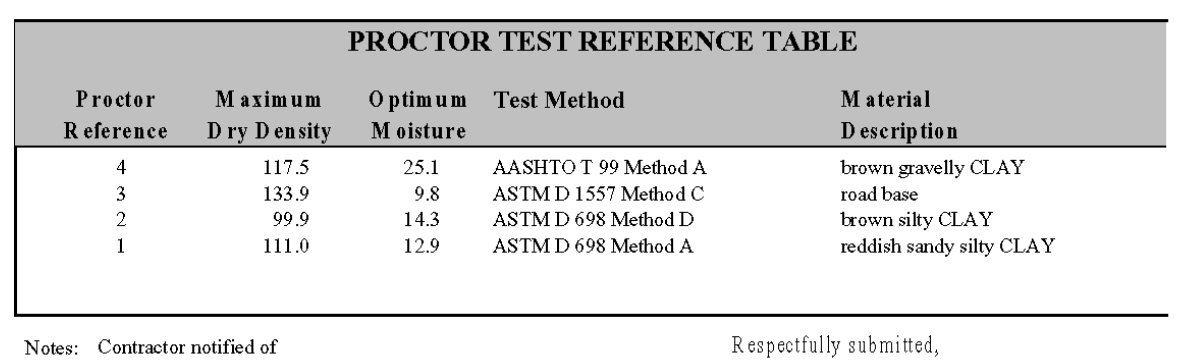

failing tests - retests scheduled for

following day

DEMONSTRATION USE ONLY

This report is the property of DEMONSTRATION USE ONLY and its Client. Reproduction or reuse of this report without the express written approval of DEMONSTRATION USE ONLY or its Client is prohibited.

Pat White, Field Inspection Manager

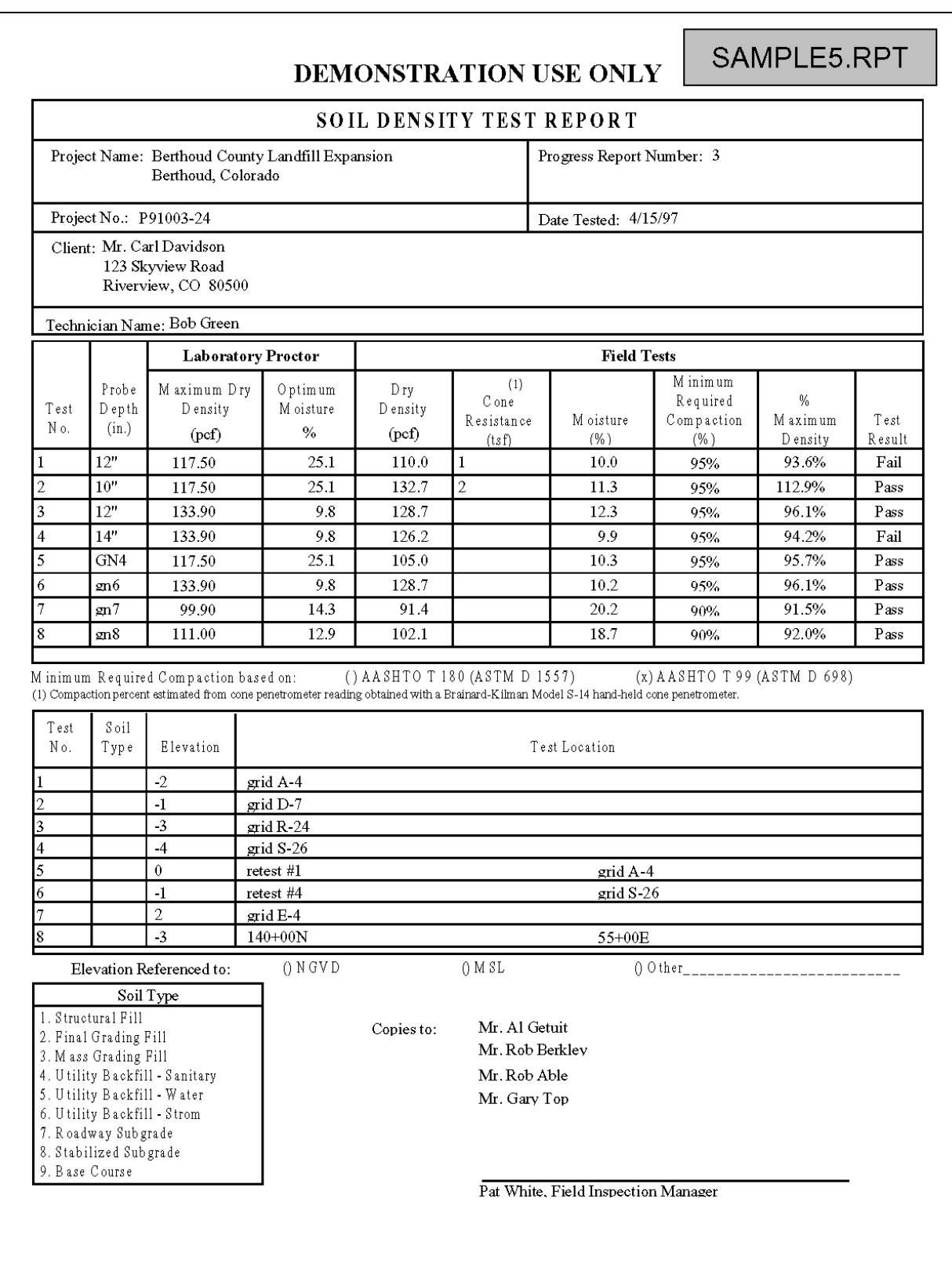

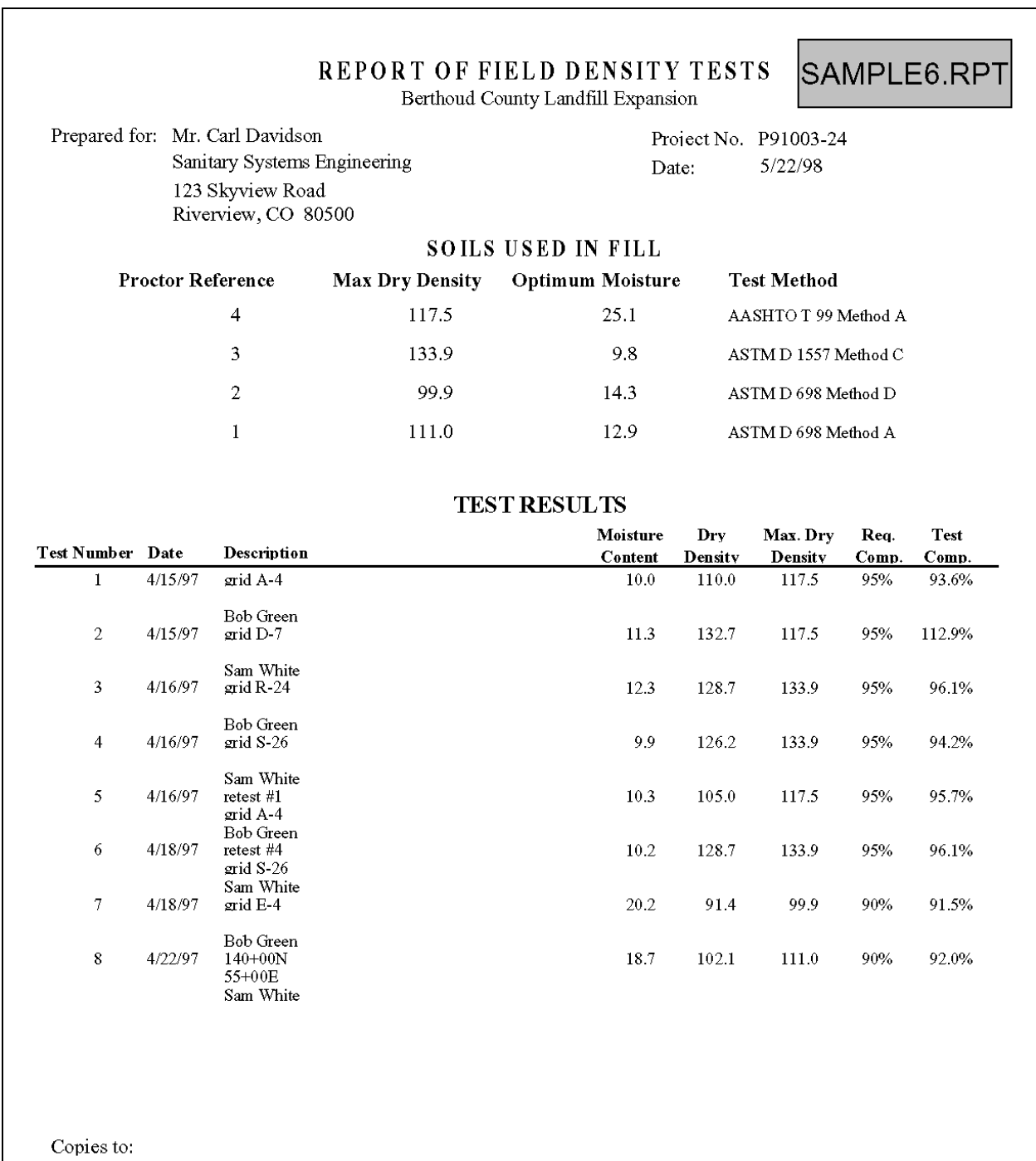

Mr. Al Getuit  $\mathbf{M}\mathbf{r}$ . Rob $\mathbf{Berklev}$  $\mathbf{M}\mathbf{r}$ . Rob $\mathbf{A}\mathbf{b}\mathbf{le}$ Mr. Gary  $Top$ 

Pat White, Field Inspection Manager Notes: Contractor notified of  $\operatorname{failing}$  tests - retests scheduled for

following day

# $\label{eq:3.1} \begin{split} \mathcal{L}_{\text{max}}(\mathcal{L}_{\text{max}},\mathcal{L}_{\text{max}}) = \mathcal{L}_{\text{max}}(\mathcal{L}_{\text{max}},\mathcal{L}_{\text{max}}) + \mathcal{L}_{\text{max}}(\mathcal{L}_{\text{max}}) \end{split}$ PROCTOR TEST PROCTOR CURVE LIST **SUMMARY** PROJECT NO  $.3042 - 97$

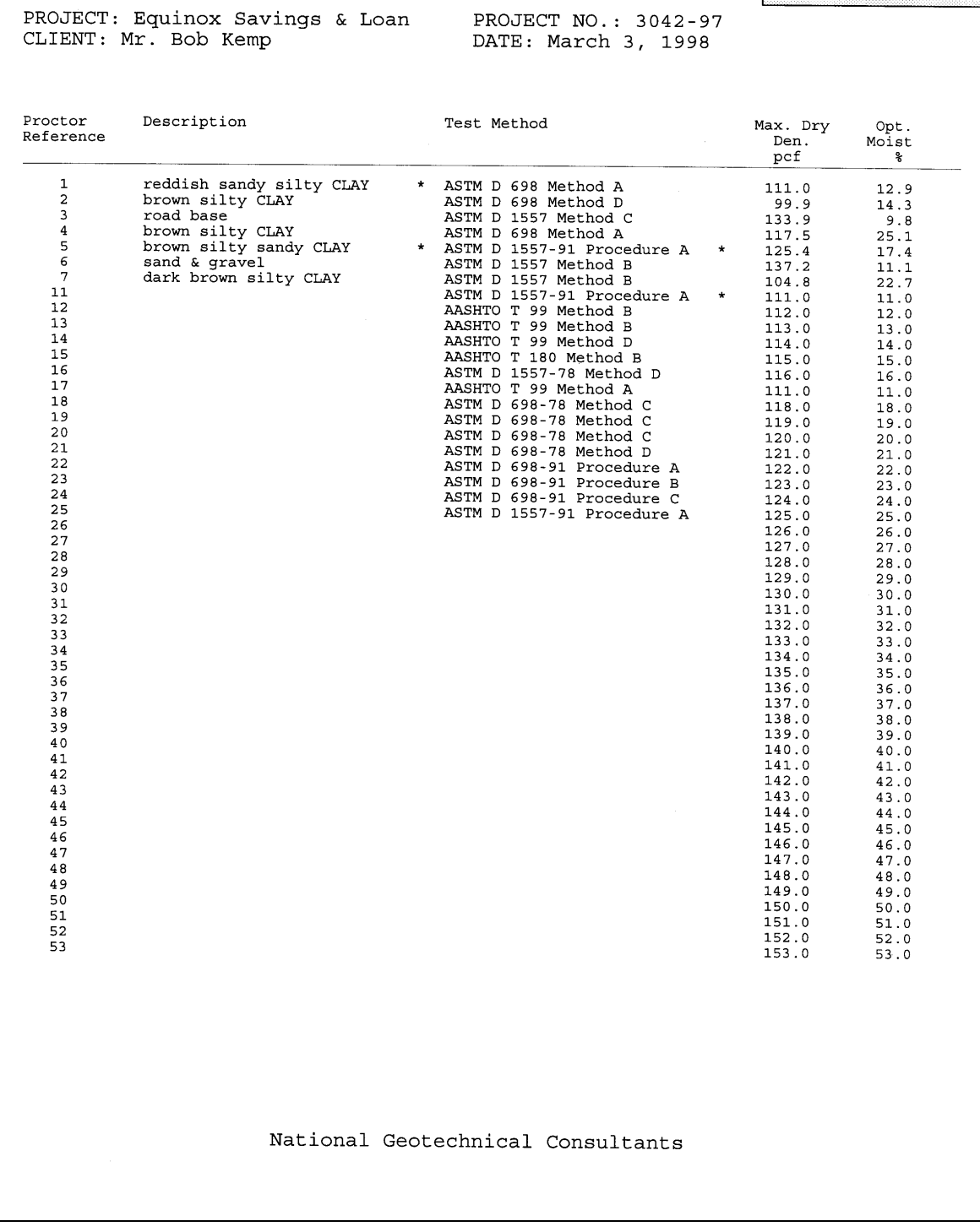

*Appendix* 

# **Addendum to QC-Density Reference Manual for use with Asphalt Pavement Quality Control Projects**

The GEOSYSTEM Construction Quality Control - Field Density module can be used for pavement construction quality control projects as well as soils. Special considerations are as follows:

# *9.3 Installation:*

The extra disk labeled "Custom Files - Asphalt" contains an installation program which adds the asphalt capability to the standard program. Run "Custom" to perform the addition of these files.

There are some data entry fields added to the GEOSYSTEM Data Manager's Project Data section. They are added at the end of the data entry screen, which may not be where you want them. To relocate them, make a backup copy of the file GDM.INI which is in your GDM program folder. Then edit GDM.INI and locate the section: [ProjectData]

Toward its end there are the project data items:

 Spare1=Field Engineer: ,CQC-FD Spare2=Moisture Standard: ,CQC-FD Spare3=Density Standard: ,CQC-FD

which should be relocated near the top, for convenience in data entry. Any other rearrangements you may wish to do are fine as well.

# *9.4 Starting New Projects:*

- 1. Follow the standard GEOSYSTEM Data Manager methods for starting a new project.
- 2. When the CQC-FD program has started and the new, empty databases are displayed, select Tools/Density Database Structure.
- 3. Select Options/Enable Administrator Level Capabilities, and enter OK as the password.
- 4. Select Options/Impose Other Structure, then navigate to the GEOSYSTEM for Windows directory. There, select PAVEMDB.MDB for asphalt density projects.

# *9.5 Printing Reports:*

- 1. For pavement projects the pavement report must be selected. Select File/Report Settings to view the report configuration.
- 2. The lower right hand corner of the form should have the button next to "Crystal Reports" selected, if it is not, click on the button to select it.
- 3. In the list box below that button the name of the report form to be used for printing is shown. Select PAVE, or other file name if yours is a custom pavement report, for asphalt testing jobs.

4. Follow standard report printing methods. Just prior to previewing or printing, the following screen appears. It may be slightly different if you have a custom pavement form. The letters in circles are a key to where the information is printed on the report (see the sample report in Figure 25).

| Report Selection for project ASPHAL~1 | $\times$                                                   |                                             |
|---------------------------------------|------------------------------------------------------------|---------------------------------------------|
| <b>Report No.:</b>                    | None $(1)$<br>▾∥<br>Д                                      |                                             |
| Table No.:                            | TN                                                         | Continue                                    |
| <b>Reported By;</b>                   | RB                                                         | Cancel Printing                             |
| Title:                                | ้บ<br>Title                                                |                                             |
| n/a                                   |                                                            | Update the Set of                           |
| Technician:                           | Tech Name<br>н                                             | Tests Printed with<br>this Report. This     |
| Weather:                              | G<br>Sunny                                                 | will clear the<br>current set of tests      |
| <b>Placement location:</b>            | roadway but there is a [<br>þom to say a lot more about it | that print with this<br>report information. |
| <b>Roller type:</b>                   | smooth<br>J                                                | $Update$                                    |
| Gauge manufacturer:                   | troxler<br>K)                                              |                                             |
| Gauge model:                          | ND <sub>1</sub>                                            | Help                                        |
| Gauge serial no.:                     | M)<br>123abc                                               |                                             |
| Remark 1:                             | P                                                          |                                             |
| <b>Remark 2:</b>                      | Q                                                          |                                             |
| Remark 3:                             | R                                                          |                                             |
| Remark 4:                             | e                                                          |                                             |

**Figure 23 - Report Selection Form for Asphalt Reports** 

5. Enter the report number and other pertinent information before printing the report.
## *9.6 Project Data*

General information about the project is entered as Project Data. The type of data entered there are shown in the following figure, the GEOSYSTEM Data Manager Project Data Entry screen.

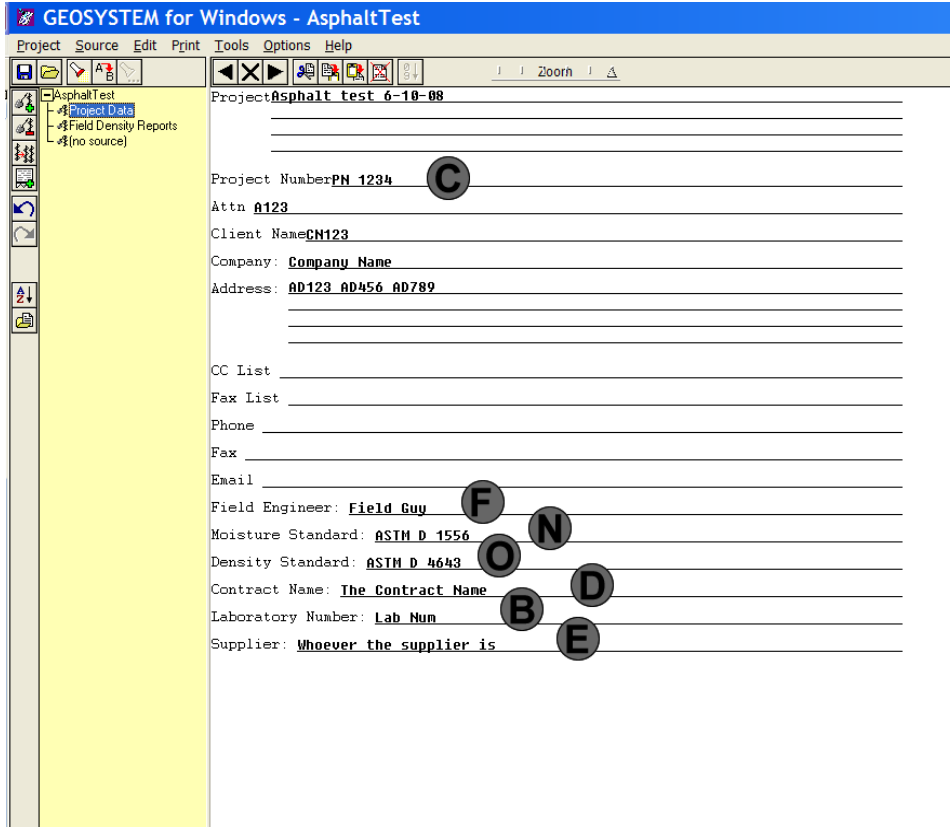

**Figure 24 - Project Data Entry Screen** 

## *9.7 Pavement Report*

The pavement form reports data entered on the GEOSYSTEM Data Manager Project form, the Quality Control for Density Report Selection form as well as data entered into the 2 tables, for density tests and Marshall tests. It can sometimes be confusing to tell where the data is entered, so the sample report shown here includes reference characters which tie the data back to the data entry screens in Figure 23 and Figure 24.

West Coast Geotech, Inc.

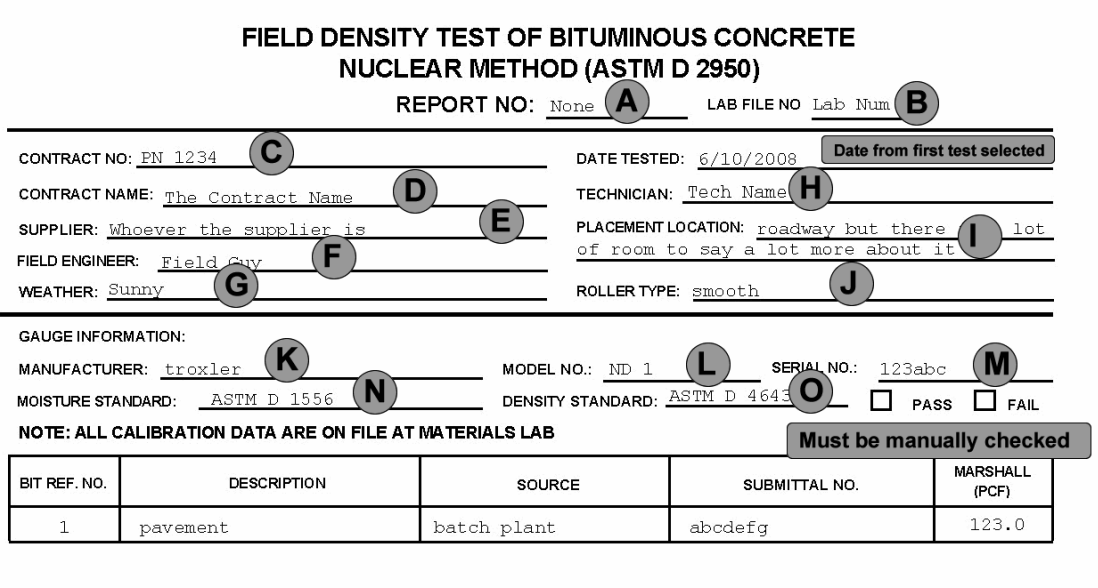

| <b>TEST</b><br>NO.                                                                                              | LOCATION      | LAY.<br>DEP. | WET DENSITY (PCF) |                |       |       |       | <b>BIT</b><br><b>REF</b> | AVG.<br>$\%$ | SPEC.<br>$\%$ |      |
|----------------------------------------------------------------------------------------------------|---------------|--------------|-------------------|----------------|-------|-------|-------|--------------------------|--------------|---------------|------|
|                                                                                                    |               |              | 1                 | $\overline{2}$ | з     | 4     | AVG.  | NO.                      | COMP.        | REQ'D         | PF   |
| $\mathbf{1}$                                                                                                    | Station 45+00 | 6"           | 123.0             | 124.0          | 125.0 | 126.0 | 124.5 | $\mathbf 1$              | 101          | 100           | Pass |
|                                                                                                    |               |              |                   |                |       |       |       |                          |              |               |      |
|                                                                                                    |               |              |                   |                |       |       |       |                          |              |               |      |
|                                                                                                    |               |              |                   |                |       |       |       |                          |              |               |      |
|                                                                                                    |               |              |                   |                |       |       |       |                          |              |               |      |
|                                                                                                    |               |              |                   |                |       |       |       |                          |              |               |      |
|                                                                                                    |               |              |                   |                |       |       |       |                          |              |               |      |
|                                                                                                    |               |              |                   |                |       |       |       |                          |              |               |      |
|                                                                                                    |               |              |                   |                |       |       |       |                          |              |               |      |
|                                                                                                    |               |              |                   |                |       |       |       |                          |              |               |      |
|                                                                                                    |               |              |                   |                |       |       |       |                          |              |               |      |
| P<br><b>REMARKS:</b><br>Q<br>$\mathbf{R}$<br>S<br><b>RB</b><br>This area is for a signature<br>U<br>CHECKED BY: |               |              |                   |                |       |       |       |                          |              |               |      |

**Figure 25 - Sample Report with Data Entry References** 

## **Index**

+#4, 16 +3/4, 12, 16 +4, 12 AASHTO T 224 Oversize Correction, 19 AASHTO T224 Oversize Correction, 16, 18 ASTM D 4718 Oversize Correction, 18, 19 Calculations, 18 California Test 216, 4 Checking Selection Outcome, 26 Crystal Report Preview Options, 29 Crystal Reports, 6 Data Entry Questions, 51 Database Modifying Structure, 37 database structure, 37 Date, 11 Deleting Tests, 17, 23 Density Tests, 10 density units, 4, 8 Detail Columns, 32 Distribution List, 34 duplicate test numbers, 9 Editing Cell Data, 16 Enabling Administrator Level Capabilities, 38 Error Messages, 52 Field Sizes, 14 File > Print Preview, 19 File > Print Proctor Summary, 20 File > Print Report, 19 File > Printer Settings, 20 File > Report Settings, 7, 19 Font Size, 4 Frequently Asked Questions, 51 General Questions, 51 Hardcopy Printout Questions, 52 Installation, 1 Left Shift, 33 merge two databases, 41 merge two projects, 41 Modified Flag, 7 Moisture Requirement, 12 moisture specification, 4, 9 New features in version 4, 1 Other Report Information, 28 Oversize GS, 12, 16 Oversize Moisture, 12, 16 Oversize Percent, 16 Pass or Fail, 12 Pass/Fail, 5, 9 Percent Oversize, 12

Previewing Test Reports, 27 Printing test reports, 27 Printing Reports, 25 Proctor Curves, 15 Proctor Reference, 11, 15 Proctor reports, 9 Proctor Test Module, 15 Report Changing the Fields Printed, 33 Report Formats, 55 (See Appendix), 55 Reports Centering Columns, 33 Details Columns, 34 Resizing of Grid Row Height, 4 resizing of row height, 8 Resizing Windows, 18 Rock Corrected Max Dry Density, 13 Rock Corrected Opt. Moisture, 13 Rounding, 3 Selecting a Range of Tests, 26 Selecting Multiple Tests, 25 Selecting one test, 25 Selecting Report Formats, 25 Selecting Tests for Reports, 6, 25 Shortcut Keys for Editing Cell Data, 18 Sort > Sort Settings (Proctor Test), 22 Sorting Tests, 21 Special Value, 5 Specification, 4 Specification Key, 11 Standard Reports, 5, 31 Starting QC-Density, 2 Test Method, 15 Test Number, 10 Tools > Administrator Options, 20 Tools > Merge QC-Density, 20 Tools > Options, 20 Tools->Options, 3 Treat Test Numbers as Numeric Only, 25 Uncorrected Max Dry Density, 15 Uncorrected Opt Moisture, 15 Units, 4 View > Reset Table Sizes, 20 View > View a Density Test, 20 View > View a Proctor Test, 20 Viewing One Test at a Time, 23 Widening columns, 17